Федеральное государственное бюджетное образовательное учреждение высшего образования «КАЛИНИНГРАДСКИЙ ГОСУДАРСТВЕННЫЙ ТЕХНИЧЕСКИЙ УНИВЕРСИТЕТ»

## **Ж. Г. КОНЦЕДАЕВА**

КОМПЛЕКСЫ ПРОГРАММ РАСЧЕТА СТРОИТЕЛЬНЫХ КОНСТРУКЦИЙ ЗДАНИЙ И СООРУЖЕНИЙ

Учебно-методическое пособие – локальный электронный методический материал по выполнению курсовой работы для студентов, обучающихся в магистратуре по направлению подготовки 08.04.01 Строительство

Профиль программы «ПРОЕКТИРОВАНИЕ ОБЪЕКТОВ ПРОМЫШЛЕННОГО И ГРАЖДАНСКОГО СТРОИТЕЛЬСТВА»

> Калининград 2023

#### РЕЦЕНЗЕНТ

#### кандидат технических наук, доцент, доцент кафедры строительства ФГБОУ ВО «Калининградский государственный технический университет» Л. В. Узунова

#### **Концедаева, Ж. Г.**

Комплексы программ расчета строительных конструкций зданий и сооружений: учеб.-методич. пособие по выполнению курсовой работы для студ. магистратуры по направлению подгот. 08.04.01 Строительство (профиль Проектирование объектов промышленного и гражданского строительства) / **Ж. Г. Концедаева**. – Калининград: ФГБОУ ВО «КГТУ», 2023. – 56 с.

Учебно-методическое пособие по изучению дисциплины «Комплексы программ расчета строительных конструкций зданий и сооружений» содержит рекомендации по расчету и проектированию строительных конструкций, задание на курсовую работу, описание видов текущего контроля и условия допуска к промежуточной аттестации.

Рисунков 44, список лит. – 8 наименований

Учебно-методическое пособие рекомендовано к публикации в качестве локального электронного методического материала для использования в учебном процессе методической комиссией Института морских технологий, энергетики и строительства 25.10.2023 г., протокол № 12

УДК 69.04

© Федеральное государственное бюджетное образовательное учреждение высшего образования «Калининградский государственный технический университет», 2023 г. © Концедаева Ж.Г., 2023 г.

# СОДЕРЖАНИЕ

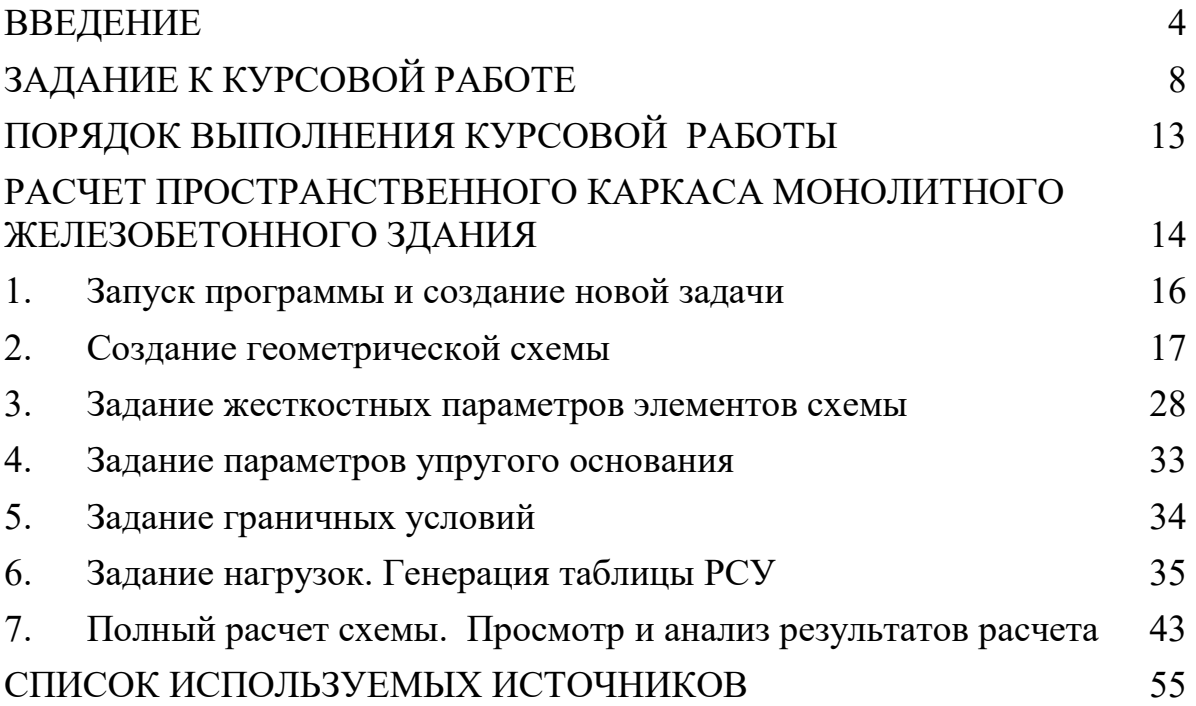

#### **ВВЕДЕНИЕ**

<span id="page-3-0"></span>Среди наиболее известных программных комплексов можно отметить такие как: ЛИРА-САПР, STARK ES, MicroFe, SCAD и др. В основе этих программ заложен метод конечных элементов (МКЭ), позволяющий в силу своих обширных возможностей перейти от простых упрощенных моделей к более сложным, наиболее полно учесть геометрию конструкции, параметры материалов и грунтового основания, условия загружения и, тем самым, получить результаты, хорошо согласующиеся с работой конструкции в реальных условиях. Кроме того, применение программных средств позволяет значительно сократить время проведения расчетов.

В результате изучения дисциплины «Комплексы программ расчета строительных конструкций зданий и сооружений» студент должен:

*Знать:* 

- назначение, область применения, структуру, возможности, условия функционирования программных комплексов, наиболее часть применяемых в настоящее время;
- основные принципы моделирования строительных конструкций;
- особенности построения конечно-элементных моделей зданий и сооружений;
- функционал программы для документирования результатов расчета. *Уметь:*
- использовать один из современных программных комплексов (ЛИРА или SCAD Office) для расчета зданий и сооружений;
- правильно составлять расчетную модель надземной конструкции, фундаментов и грунтового основания с использованием библиотеки конечных элементов;
- анализировать результаты расчета;
- оценивать адекватность полученных результатов;
- составлять пояснительную записку с основными исходными данными и результатами расчета.
- *Владеть:*
- анализом и целевым выбором программных комплексов для конкретной задачи;
- методами количественного прогнозирования напряженнодеформированного состояния конструкций зданий и сооружений;
- методами проектирования конструкций зданий и сооружений, в т.ч. с применением современных программных комплексов;

 навыками использования современной нормативной, справочной и технической литературы.

Для оценки результатов освоения дисциплины используются:

- оценочные средства текущего контроля успеваемости;

- оценочные средства для промежуточной аттестации по дисциплине.

К оценочным средствам текущего контроля успеваемости относится курсовая работа, в процессе выполнения которой студенты осваивают навыки проектирования строительных конструкций с использованием современных программных комплексов. В качестве примера рассматривается единая система «ЗДАНИЕ - ФУНДАМЕНТ - ГРУНТ, в которой податливые свойства грунта могут быть учтены либо с помощью коэффициентов постели, либо с помощью специальных элементов, отражающих особенности работы грунтовых массивов. Расчет таких систем без использования электронных вычислительных машин затруднителен, и производится с помощью программных средств, позволяющих в автоматизированном режиме выполнять большое количество сложных вычислений, включая расчеты напряженнодеформированного состояния и устойчивости конструкций с учетом различных видов нагружений, последовательности возведения конструкции, особенностей взаимодействия ее отдельных элементов и т.п.

В пособии даны требования и рекомендации к выполнению расчетной работы по дисциплине «Комплексы программ расчета строительных конструкций зданий и сооружений». Приведен обучающий пример формирования расчетной модели монолитного каркасного здания с плитным фундаментом в структуре программы ЛИРА-САПР, позволяющий студенту освоить интерфейс программы, изучить механизмы создания компьютерных моделей сооружений, освоить анализ полученных результатов и его особенности на конкретном примере.

Представлен пример оформления пояснительной записки.

Методическое пособие рекомендовано для использования студентам строительных специальностей и направлений подготовки при выполнении расчетных работ, курсовых и дипломных проектов.

Задание на курсовую работу **«**Расчет пространственного каркаса монолитного железобетонного здания» студенты получают по мере изучения дисциплины. Работа выполняется в программном комплексе ЛИРА 10 и предоставляется в электронном виде.

Задание на курсовую работу может быть заменено на выполнение расчетов других строительных конструкций по теме квалификационной работы.

Выполненная курсовая работа представляется для проверки

5

преподавателю не позднее, чем за неделю до даты проведения промежуточной аттестации по дисциплине. После проверки курсовая работа допускается к защите или отправляется на доработку. Если курсовая работа отправляется на доработку, следует устранить все замечания, указанные преподавателем, и повторно сдать её на проверку.

Если курсовая работа допускается к защите, студент должен быть готовым дать все необходимые пояснения по расчетам, чертежам и содержанию работы. По результатам защиты выставляется оценка, при этом учитываются правильность выполнения заданий, оформление работы, а также качество защиты.

Промежуточная аттестация по дисциплине, осуществляемая в форме экзамена. К экзамену допускаются при условии выполнения и успешной сдачи курсовой работы, по результатам тестирования. Оценка по курсовой работе выставляется в зависимости от уровня освоения студентом тем дисциплины (наличия и сущности ошибок, допущенных студентом) и выставляется в соответствии с критериями, указанными в таблице 1.

Таблица 1 - Система и критерии выставления оценки промежуточной аттестации

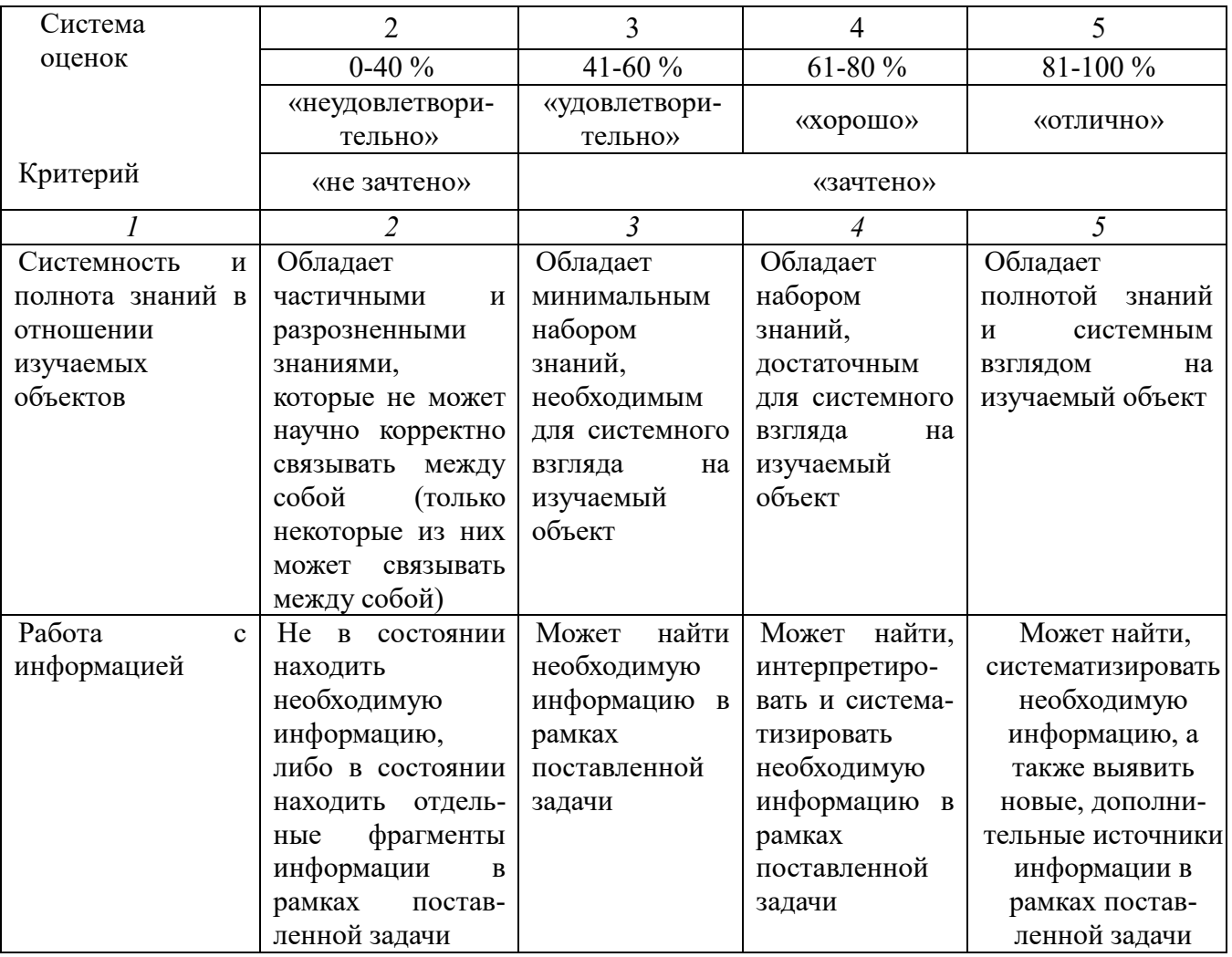

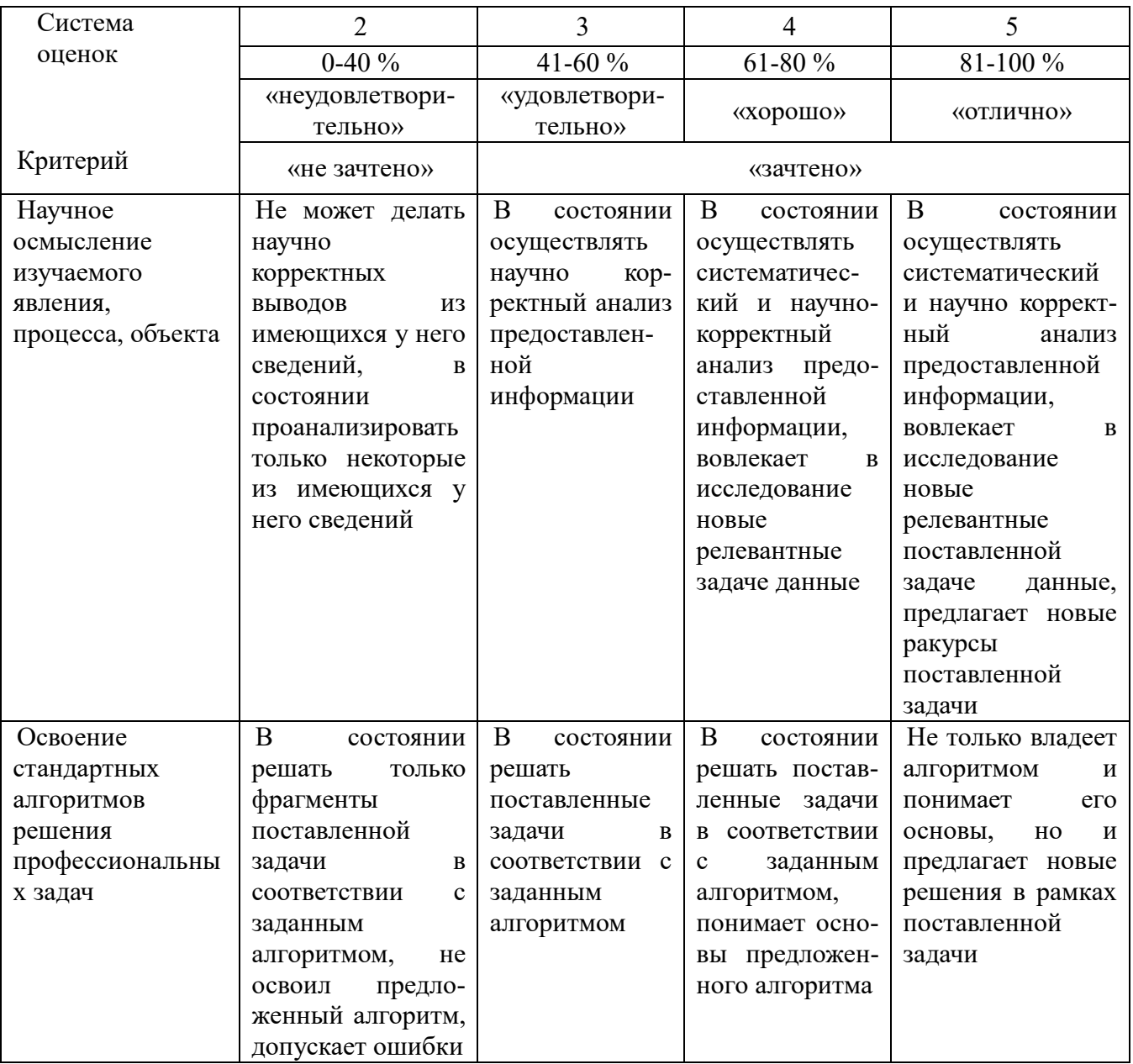

Методическое пособие рекомендовано для использования студентам строительных специальностей и направлений подготовки при выполнении расчетных работ, курсовых и дипломных проектов.

## **ЗАДАНИЕ К КУРСОВОЙ РАБОТЕ**

<span id="page-7-0"></span>Задано 2-этажное 3-пролетное здание с плитным фундаментом, выполненное из монолитного железобетона. Здание имеет каркасную конструктивную систему. В качестве несущих элементов выступают колонны, стены лестничных клеток. Плита перекрытия 1-го этажа выполнена с отверстиями для устройства лестничных клеток.

Основание плитного фундамента - песок (ИГЭ-1).

На здание действуют постоянные и временные нагрузки.

Постоянные нагрузки включают в себя: собственный вес монолитных конструкций; вес кровли на покрытие (q1); вес полов и перегородок на перекрытие и фундамент (q2, q3); вес наружнего стенового ограждения, парапета  $(Q, Q/2)$ .

Временные нагрузки включают в себя: снеговую нагрузку на покрытие (v1); временную нагрузку на перекрытие (v2); временную нагрузку на фундамент  $(v3)$ .

Параметры здания, характеристики несущего слоя грунта и значения действующих нагрузок отображены в табл. 1. Выбор исходных данных осуществляется на основании шифра. В качестве шифра принимаются три последние цифры номера зачетной книжки. Например, шифру 123 соответствуют: *№ плана*- 4; *а =* 3,6 м; *b =* 5,4 м; *с =* 6,6 м; *а =* 5,7 м и. т.д.

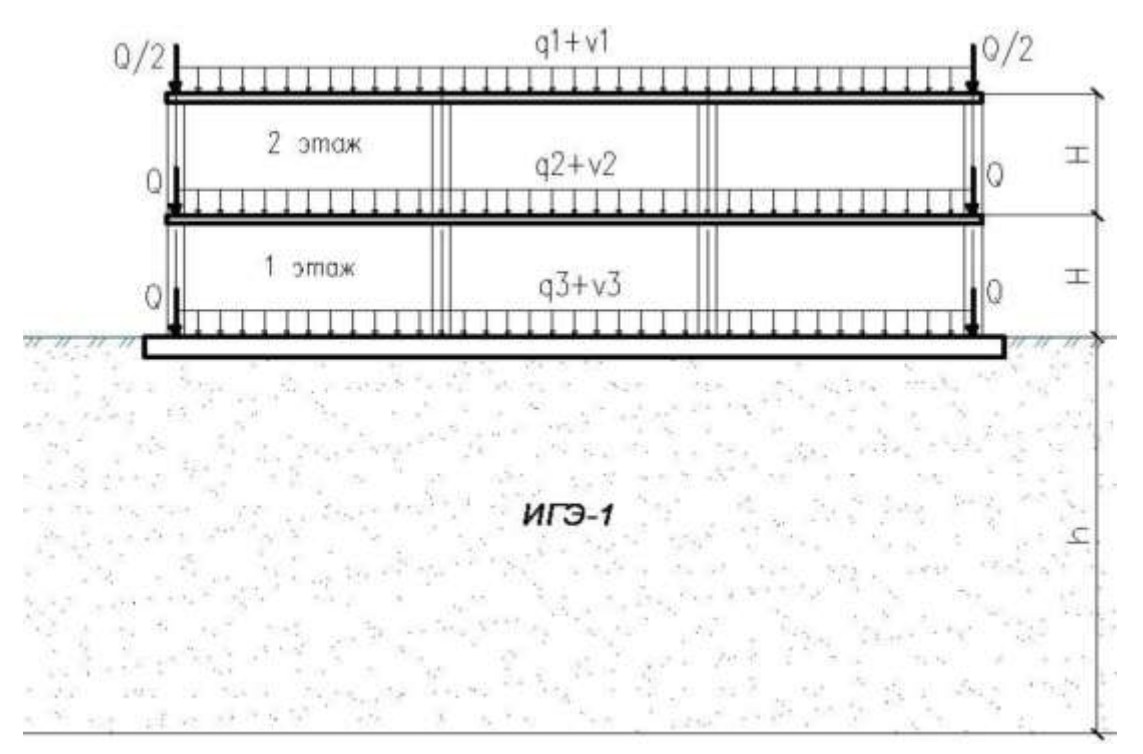

Рисунок 1 - Схематичный поперечный разрез здания

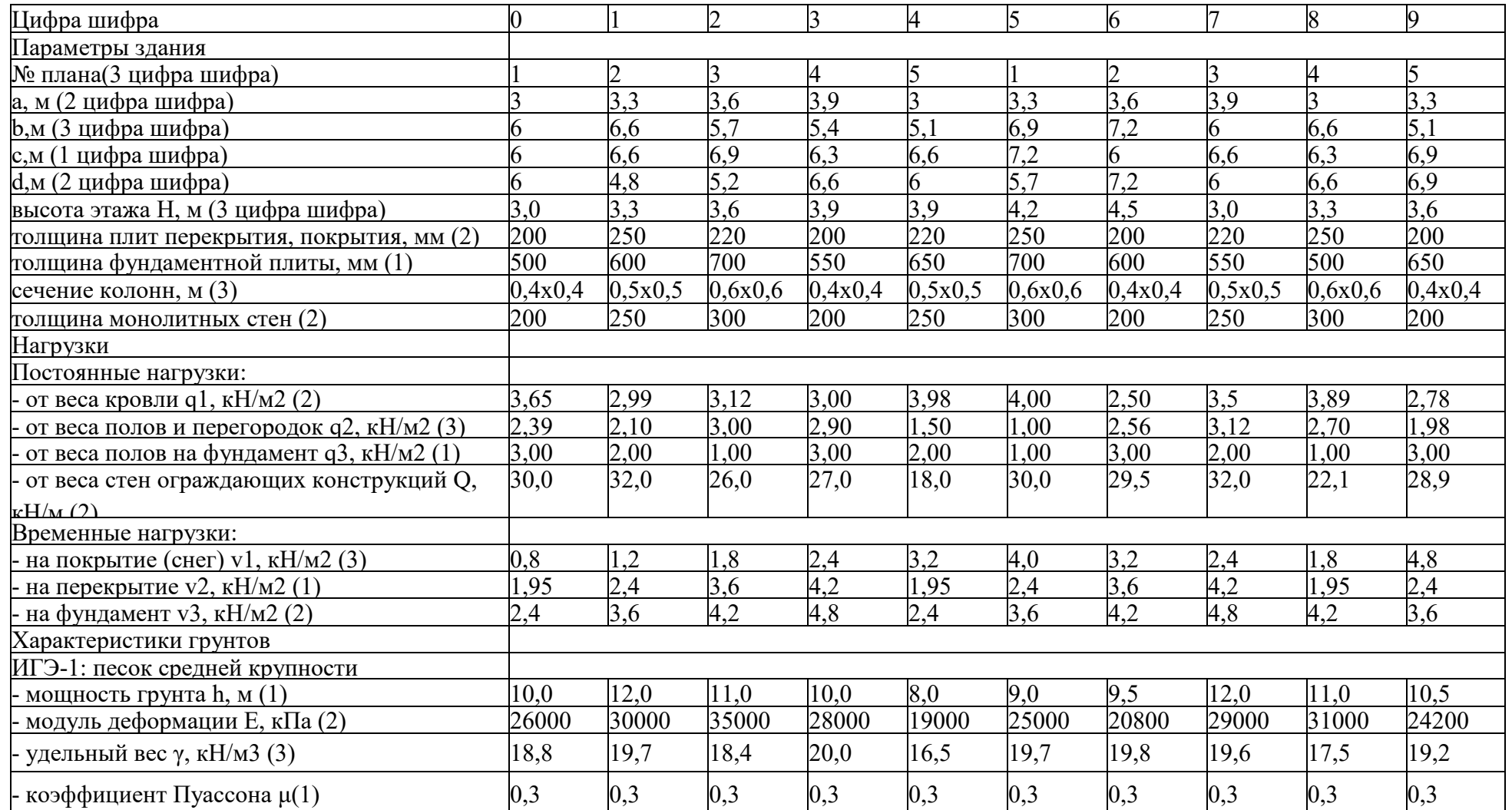

*Примечание.*1. Глубину заложения фундамента принимать равной толщине фундаментной плиты. Вылет консолей фундамента принимать равным его толщине.

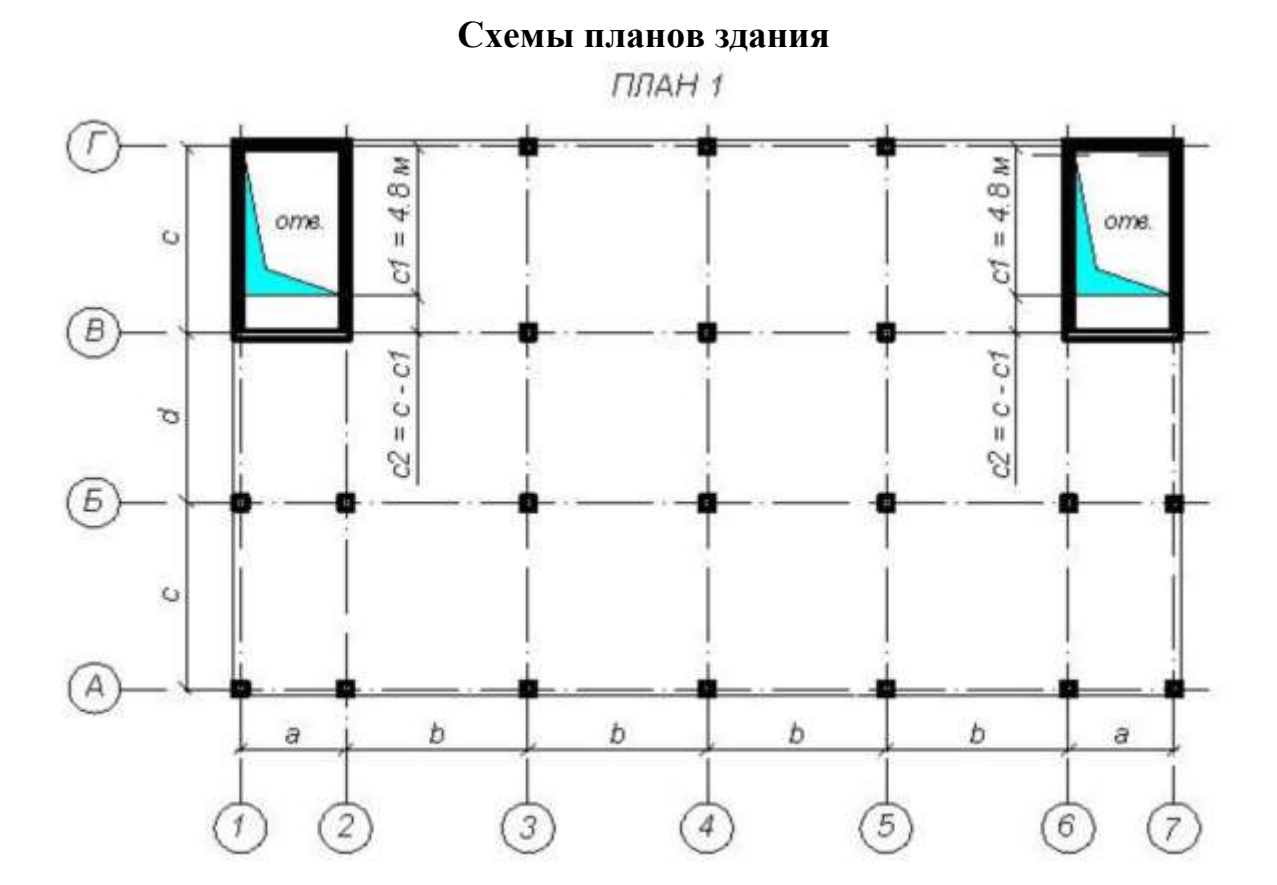

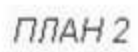

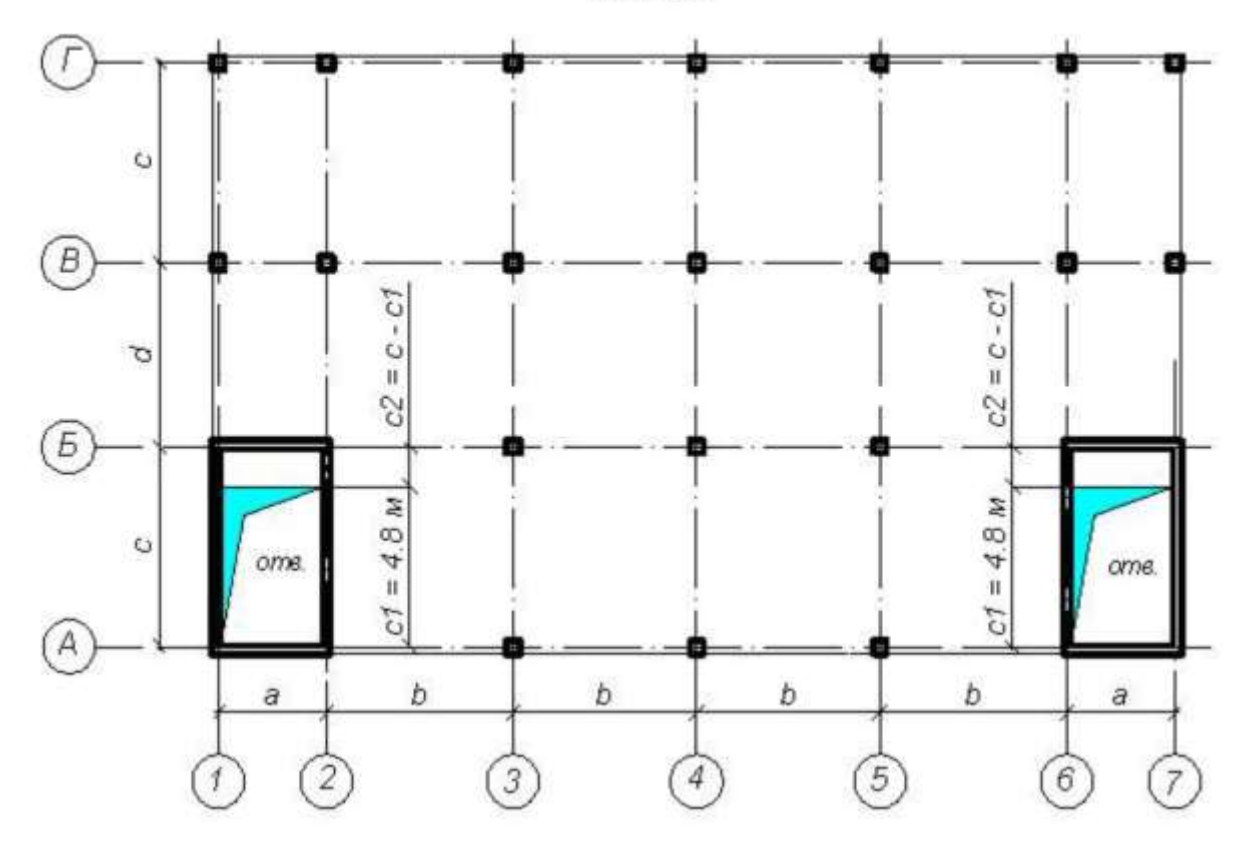

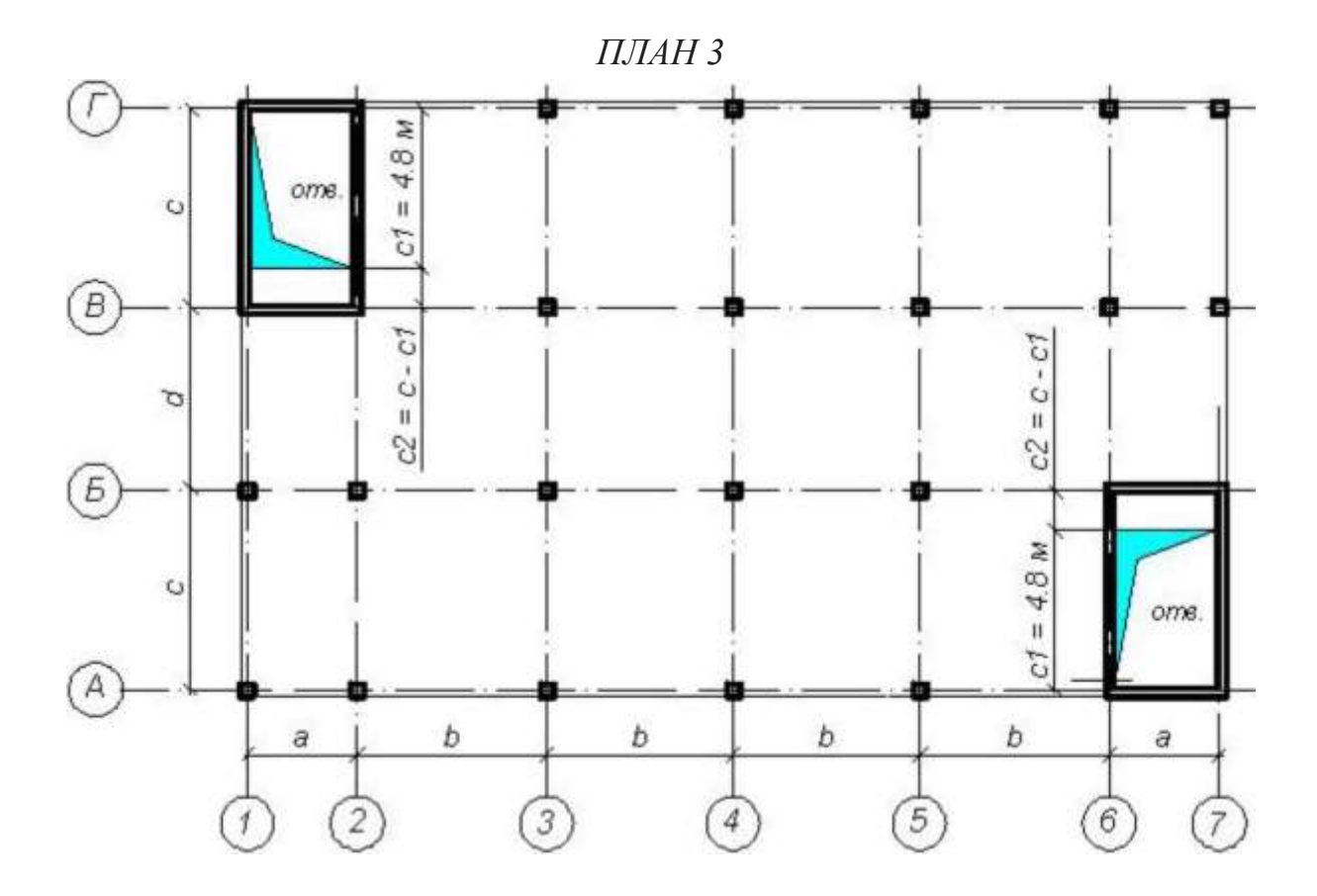

*ПЛАН4*

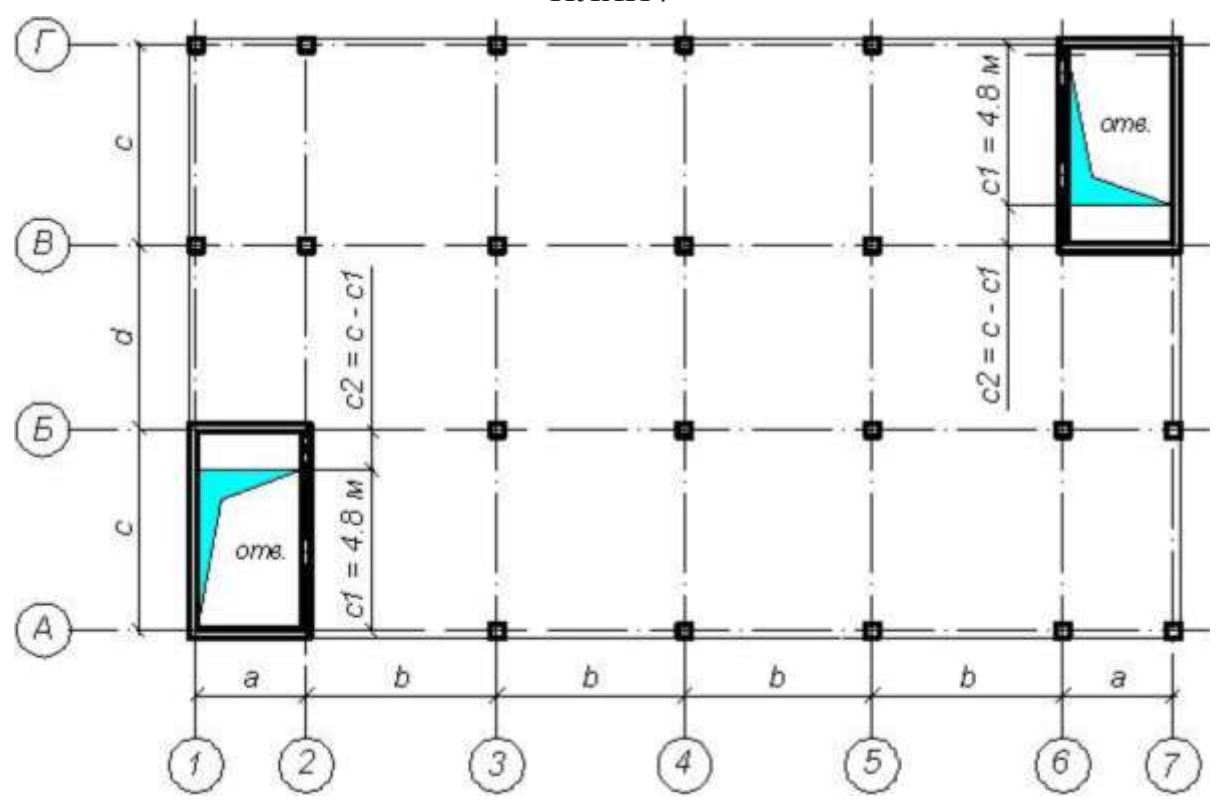

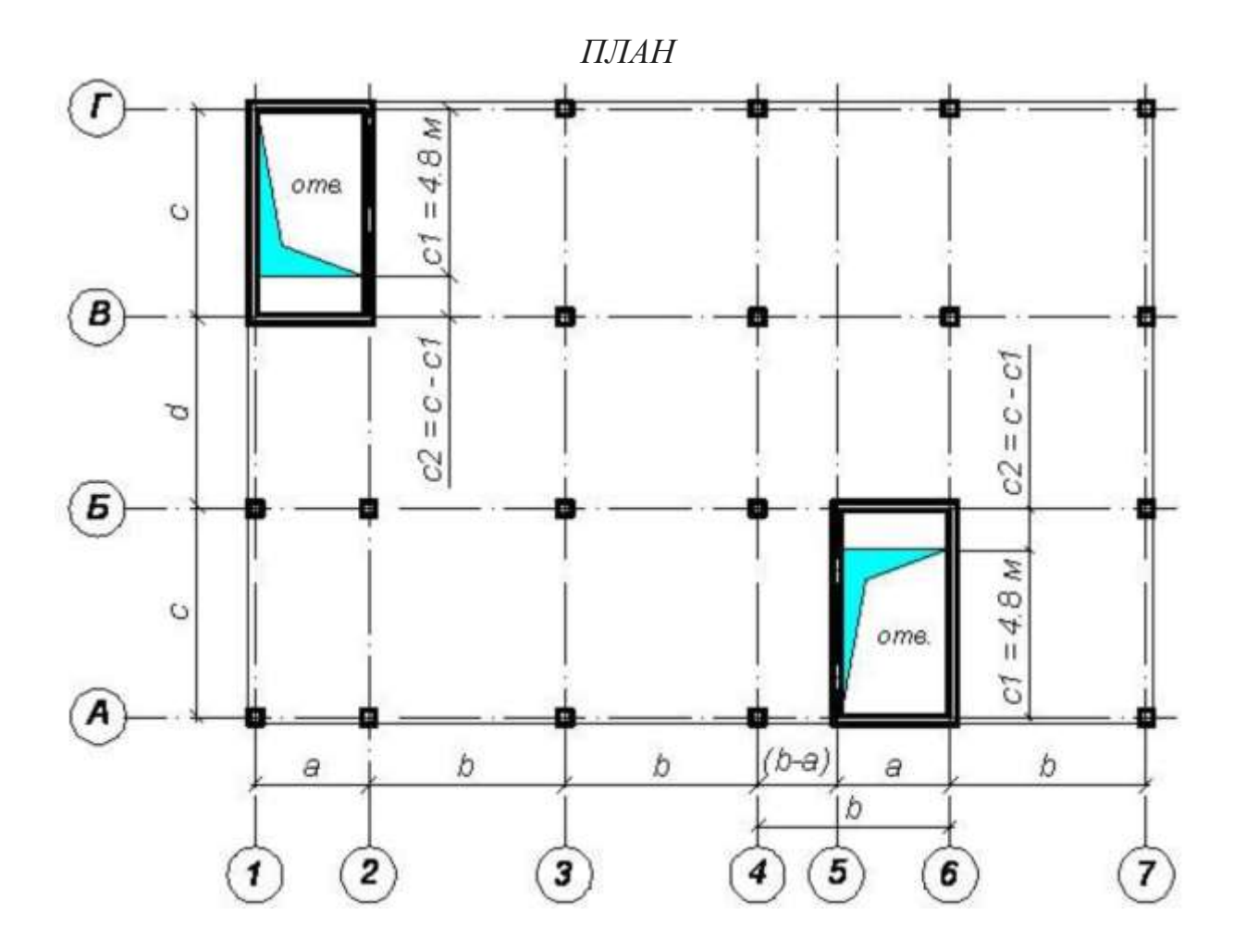

## **ПОРЯДОК ВЫПОЛНЕНИЯ КУРСОВОЙ РАБОТЫ**

- <span id="page-12-0"></span>1. Создать пространственную модель каркаса в структуре программы ЛИРА-САПР.
- 2. Задать параметры жесткости несущих железобетонных элементов, опорные закрепления (связи), нагрузки.
- 3. Задать варианты загружения (а-собственный вес монолитных конструкций; б- вес кровли, полов, перегородок, наружнего стенового ограждения, парапетов (q1, q2, q2, Q); в - временные нагрузки на перекрытие, на фундамент (v2, v3); г - снеговую нагрузку на покрытие (v1). Произвести генерацию таблицы расчетных сочетаний усилий (РСУ).
- 4. Произвести расчет, проанализировать напряженно-деформированное состояние (НДС) несущих элементов каркаса, определить требуемое армирование фундаментной плиты.
- 5. Результаты расчета с учетом комбинации нагрузок (РСН) представить в виде пояснительной записки, которая включает:
	- содержание;

- данные для расчета каркаса здания (план и разрез здания, описание его конструктивного решения, действующие нагрузки и параметры грунтового основания);

- описание компьютерной расчетной модели здания (вид пространственной модели, созданной в программе ЛИРА-САПР; (описание типов используемых конечных элементов; информацию о заданных загружениях);

- результаты расчета (деформированное состояние каркаса; эпюры внутренних усилий в колоннах; вертикальные перемещения; мозаики изгибающих моментов в плите покрытия или перекрытия; принятое арамирование верхней и нижней зоны плиты фундамента);

- список использованных источников.

Оформление пояснительной записки следует выполнять на листах формата А4. Также на проверку сдается в электронном виде рабочий файл решаемой задачи. Файл должен иметь расширение \*.*lir*, формируемый в структуре программы ЛИРА-САПР).

## <span id="page-13-0"></span>**РАСЧЕТ ПРОСТРАНСТВЕННОГО КАРКАСА МОНОЛИТНОГО ЖЕЛЕЗОБЕТОННОГО ЗДАНИЯ**

## *Конструктивное решение здания*

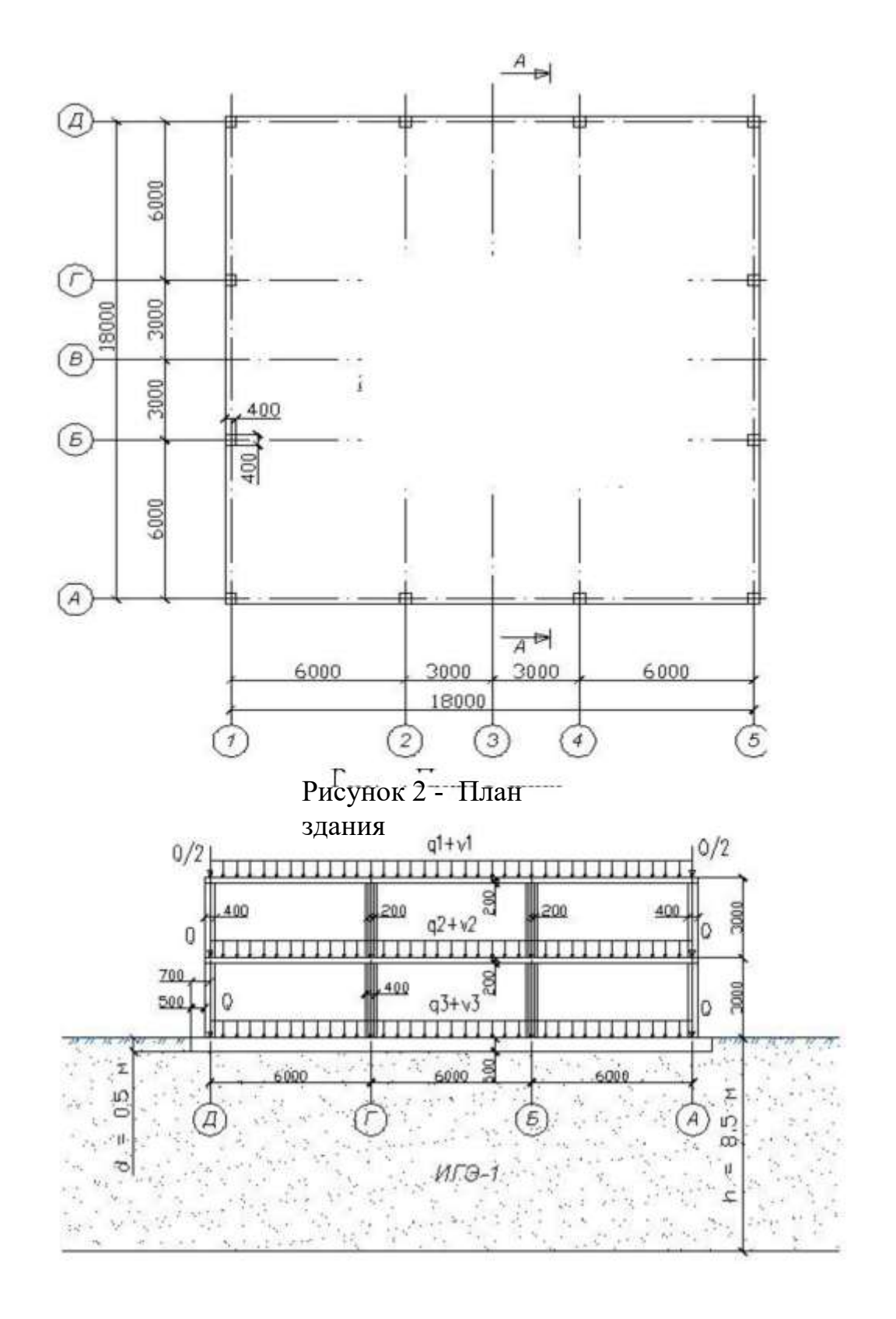

Рисунок 3 - Расчетная схема здания (разрез А-А)

Здание имеет каркасную конструктивную систему. Выполнено из монолитного железобетона. В качестве несущих элементов каркаса выступают колонны, стены ядра жесткости, безбалочные (плоские) плиты перекрытия и покрытия. Фундамент плитный сплошного сечения.

В качестве основания плитного фундамента служит песок (ИГЭ-1) с расчетными характеристиками:

- мощность  $h = 8.5$  м;
- модуль деформации  $E = 22000 \text{ k}$ Па;
- удельный вес  $\gamma = 16.5 \text{ }\mathrm{K}\text{H/m}^3$ ;
- коэффициент Пуассона  $\mu$  = 0,3;
- коэффициент постели C1 = 3000 кН/м<sup>3</sup>.

Параметры несущих элементов:

- колонны сечением  $400*400$  мм;
- стены ядра жесткости толщиной 200 мм;
- плиты перекрытия и покрытия толщиной 200 мм;
- плитный фундамент толщиной 500 мм;
- вылет консолей фундамента относительно осей крайних колонн 700 мм;
- глубина заложения фундамента 500 мм.

Материалы:

- бетон класса В25 с модулем деформации  $E = 3.10^{7}$ кПа;
- арматура класса А400.

## *Нагрузки*

Постоянные расчетные нагрузки:

- от собственного веса монолитных конструкций (задается автоматически в структуре программы ЛИРА-САПР);
- от веса кровли на покрытие  $q1 = 3.5$  кПа;
- от веса полов и перегородок на перекрытие  $q2 = 2.0 \text{ kT}$ а;
- от веса полов на фундамент  $q3 = 1.9 \text{ k}$ Па;
- от веса стен ограждающих конструкций  $Q = 31$  кН/м;
- от веса парапетов  $Q/2 = 15.5$  кН/м.

Временные расчетные нагрузки:

- от веса снега на покрытие v $1 = 3.2 \text{ k}$ Па;
- временная на перекрытие  $v^2 = 1.95 \text{ k}$ Па;
- временная на фундамент  $v3 = 4.8 \text{ k}$ Па.

**Примечание**. расчетные временные нагрузки принимаются на основании СП 20.13330.2016 «Нагрузки и воздействия».

Расчет каркаса производится на основные сочетания нагрузок, в состав которых входят: *загружение 1-* собственный вес монолитных конструкций здания; *загружение 2* - вес кровли, полов, перегородок, наружного стенового ограждения (q1, q2, q3, Q); *загружение 3* - временная нагрузка на перекрытие, фундамент (v2, v3); *загружение 4* - снеговая нагрузка на покрытие (v1).

## <span id="page-15-0"></span>**1. Запуск программы и создание новой задачи**

Для того чтобы открыть программу ЛИРА-САПР необходимо выполнить следующую команду Windows:.

**Пуск** → **Программы** → **LIRA-SAPR** → **ЛИРА-САПР 2013** → **ЛИРА-САПР 2013.**

Для создания новой задачи откройте меню **Приложения** (верхний левый угол экрана) и выберите пункт **Новый** *Создать новый документ.*

В появившемся диалоговом окне **Описание схемы** (рис. 4) задайте следующие параметры:

- признак схемы 5 (шесть степеней свободы в узле X,Y,Z,Ux,Uy,Uz);
- имя создаваемой задачи **Иванов\_СТМ23\_123** (при выполнении расчетной работы указывается фамилия, номер группы и три последние цифры зачетной книжки (шифр); любое имя, например, **каркас**);
- шифр задачи **Иванов\_ СТМ23\_123 (**по умолчанию совпадает с именем задачи;
- описание задачи расчет пространственного каркаса. Курсовая работа.

После щелкните по кнопке- **Подтвердить.**

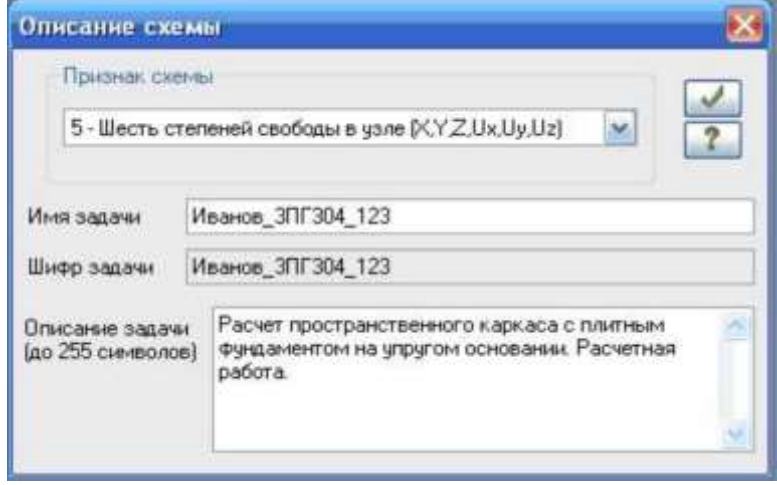

Рисунок 4 - Диалоговое окно **Описание схемы**

## <span id="page-16-0"></span>**2. Создание геометрической схемы**

## а) *Создание колонн*

*Создайте раму по оси А.* Для этого вызовите диалоговое окно **Создание регулярных фрагментов и сетей** щелчком по кнопке **Генерация регулярных фрагментов и сетей (**панель **Создание** на вкладке **Создание и редактирование**).

## Закладка **Генерация рамы.**

В этом диалоговом окне задайте:

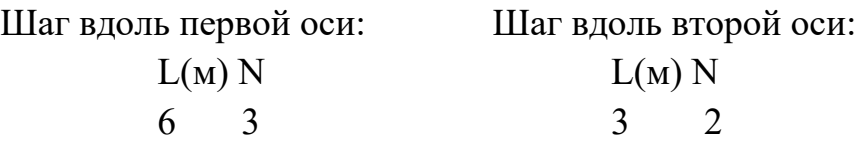

щелкните по кнопке **Применить.**

Остальные параметры принимаются по умолчанию (рис. 5а);

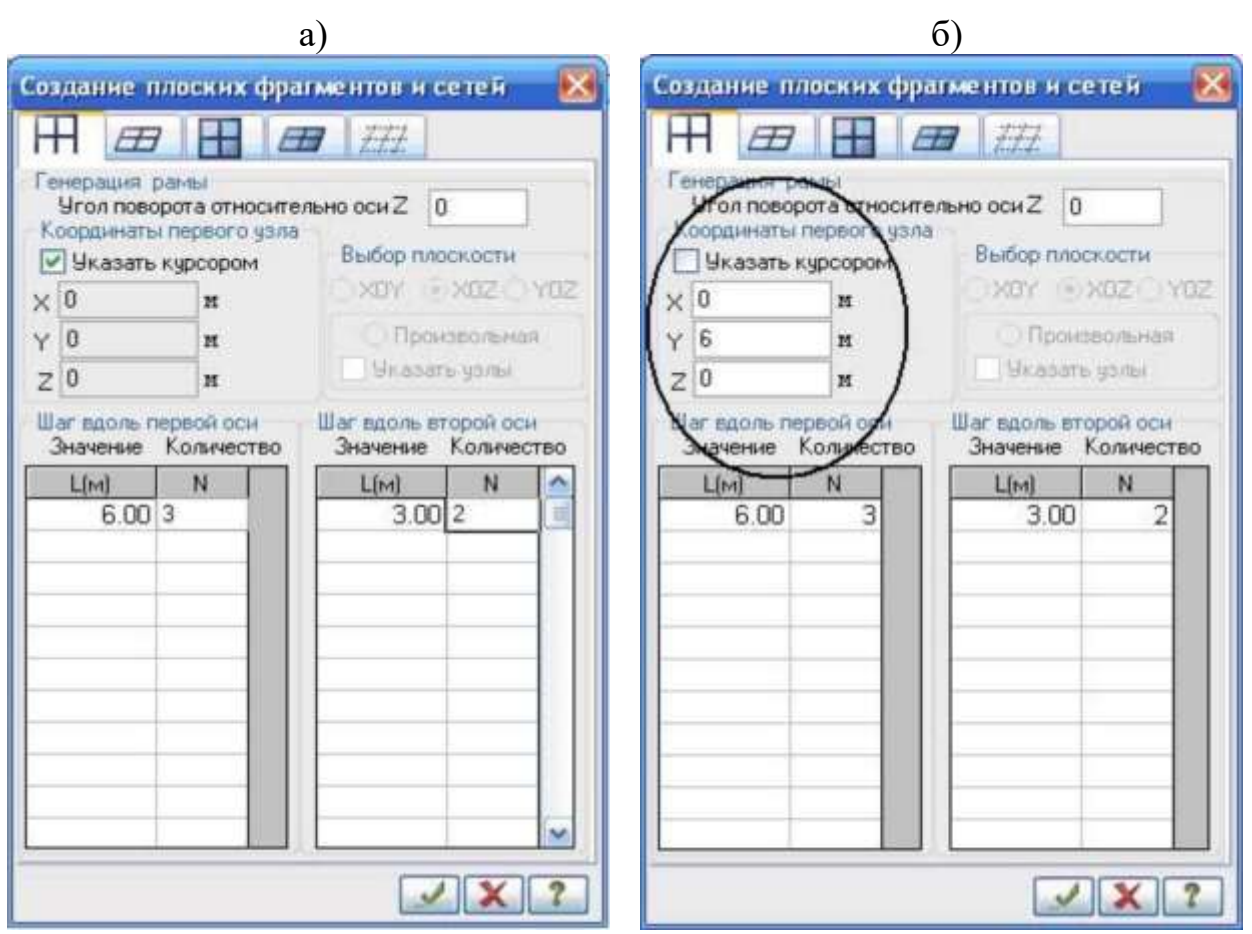

Рисунок 5 - Диалоговое окно Создание плоских фрагментов и сетей: а) создание рамы по оси А; б) создание рамы по оси Б

*Создайте раму по оси Б.* Для этого в том же окне в поле ввода **Координаты** 

**первого узла** снимите флажок **Указать курсором** и задайте координаты привязки в пространстве первого узла фрагмента (опорного узла крайней левой колонны по оси Б):  $X(m) Y(m) Z(m)$ 

0 6 0

#### щелкните по кнопке **Применить**.

*Создайте раму по оси Г.* В поле ввода **Координаты первого узла** задайте координаты привязки в пространстве опорного узла крайней левой колонны по оси Г:  $X(m) Y(m) Z(m)$ 

0 12 0

щелкните по кнопке **Применить**.

*Создайте раму по оси Д.* В том же окне в поле ввода **Координаты первого узла** задайте координаты привязки в пространстве опорного узла крайней левой колонны по оси Д:  $X(m) Y(m) Z(m)$ 

0 18 0

щелкните по кнопке **Применить**.

#### *Удалите горизонтальные стержни*

Активируйте функцию Отметка горизонтальных стержней (Панель **Панель выбора** в нижней области рабочего окна).

Выделите горизонтальные элементы либо с помощью одиночного указания курсором, либо путем растягивания вокруг всех нужных элементов «резинового окна» (рис. 6а). При выделении они окрашиваются в красный цвет.

Удалите выделенные элементы с помощью функции **Удаление выбранных объектов** (панель **Редактировани**е на вкладке **Создание и редактирование**). Удаление также можно произвести с помощью клавиши Delete на клавиатуре. Отожмите кнопку

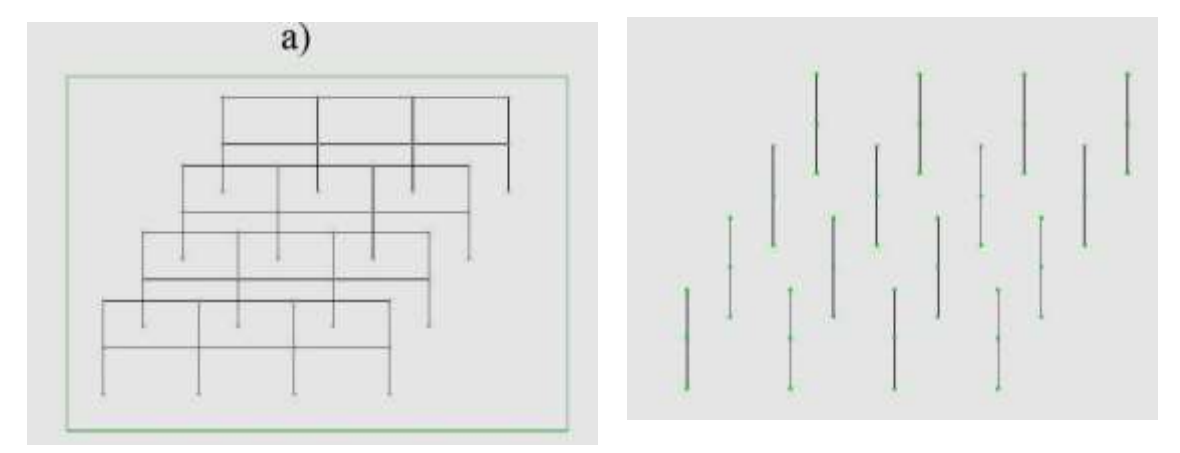

Рисунок 6: а) выделение элементов с помощью «резинового окна»; б) вид расчетной схемы после удаления горизонтальных элементов

#### *Вывод на экран номеров узлов*

Щелкните по кнопке **Флаги рисования** на панели инструментов **Панель выбора** (по умолчанию находится в нижней области рабочего окна).

В диалоговом окне **Показать** перейдите на вторую закладку **Узлы** и установите флажок **Номера узлов**.

После этого щелкните по кнопке **Перерисовать**.

## **Создание строительных осей и отметок здания (рис. 7)**

#### *Создайте строительные оси.*

Активируйте функцию **Строительные оси и отметки (**панель **Создание** на вкладке **Создание и редактирование**). В открывшемся диалоговом окне **Строительные оси** установите флажки **Указать узлы** и **Показать оси** и установите оси здания:

в поле **Маркировка** введите: А. Укажите два узла, через которые будет проходить ось А: наведите курсор на опорный узел крайней левой колонны первого ряда (узел 1) и щелчком левой клавиши мыши образуйте резиновую нить. Доведите ее до опорного узла крайней правой колоны (узел 4) и курсором зафиксируйте положение оси А;

в поле **Маркировка** введите: Б. Добавьте ось Б между узлами 13 и 16, указав последовательно курсором на эту пару узлов (при этом между ними протягивается резиновая нить);

аналогично создайте оси Г (узлы 25 и 28), Д (узлы 37 и 40), 1 (1 и 37), 2 (2 и 38), 4 (3 и 39), 5 (4 и 40). Оси В и 3 будут созданы позднее.

Для корректировки заданных осей могут быть использованы функции: **переименовать ось** (3-я закладка в окне **Строительные оси**);

для переименования оси нужно указать курсором кружок с наименованием оси на расчетной схеме и нажать на кнопку **Применить**;

**удалить ось** (4-я закладка в окне **Строительные оси**); для удаления оси нужно указать курсором на кружок с наименованием оси на расчетной схеме и затем нажать на кнопку **Применить**.

#### *Создайте строительные отметки:*

Перейдите на проекцию в плоскость XOZ щелчком по кнопке -**Проекция на XOZ** на панели инструментов кнопке **Проекция** (по умолчаниюнаходится в нижней области рабочего окна); активируйте функцию - **Строительные оси и отметки.** В открывшемся диалоговом окне **Строительные отметки** 

установите флажки **Указать узел привязки** и **Показать отметки**; курсором выберите опорный узел левой колонны первого ряда. В открывшемся окне **Выбор узла** выберите Узел 1 (0,0,0); щелкните по кнопке - **Подтвердить**. Курсором выберите средний узел левой колонны. В открывшемся окне **Выбор узла** выберите Узел 5 (0,0,3) и щелкните по кнопке - **Подтвердить**;

курсором выберите верхний узел левой колонны. В открывшемся окне **Выбор узла** выберите Узел 9 (0,0,6) и щелкните по кнопке **Подтвердить**.

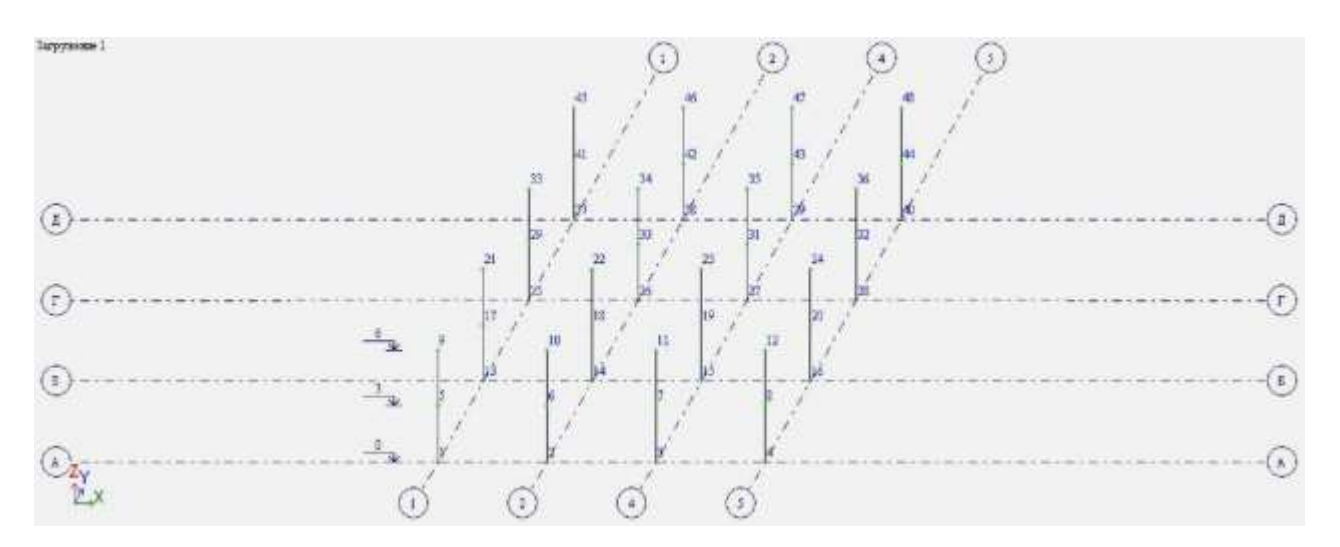

Рисунок 7 - Расчетная схема с отображением строительных осей и отметок

#### *Создание плиты перекрытия 1 этажа*

в диалоговом окне **Создание плоских фрагментов и сетей** (открывается с помощью кнопки на вкладке **Создание и редактирование** панели **Создание**) перейдите на закладку **Генерация плиты**;

в зоне **Координаты первого узла** установите флажок в поле **Указать курсором** и на схеме укажите курсором на промежуточный узел крайней левой колонны 1-го ряда (узел 5). Узел должен окраситься в малиновый цвет, а в диалоговом окне должны отобразиться его координаты);

в таблице диалогового окна (рис. 8) задайте параметры плиты перекрытия:

Шаг вдоль первой оси: L(м) N

$$
L(M) \qquad N
$$

$$
0.6 \qquad 30
$$

Шаг вдоль второй оси: L(м) N

0,6 30, щелкните по кнопке **Применить.**

Рекомендуется в пределах одного пролета плиту разбивать не менее чем на 10 делений. То есть, если пролет равен 6м, то задаем 10 конечных элементов с размером 0,6 м. При наличии 3-х пролетов по 6 м получаем 30 конечных элементов с размером 0,6 м.

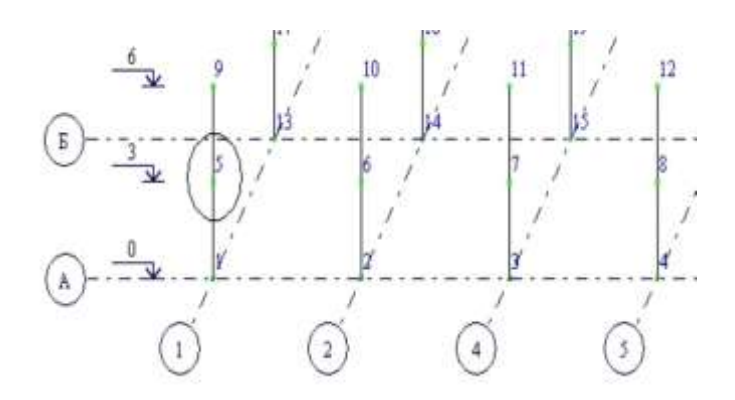

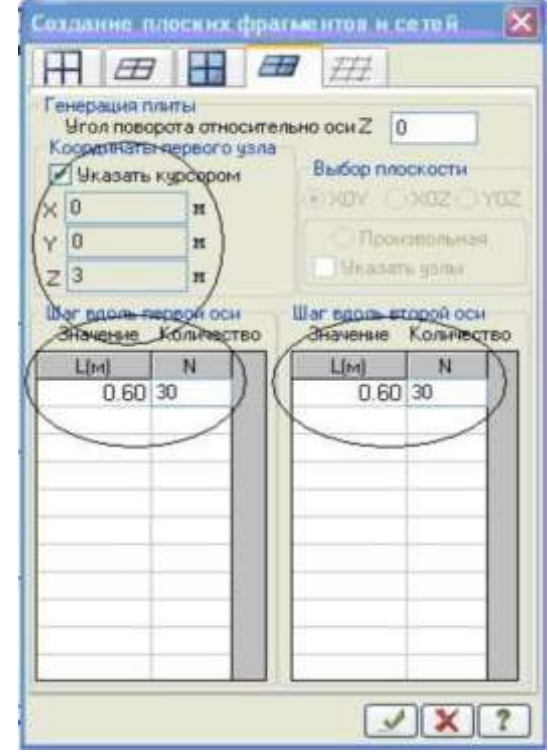

Рисунок 8 - Диалоговое окно **Создание плоских фрагментов и сетей**

#### *Создание плиты покрытия:*

не выходя из открытого окна **Создание плоских фрагментов и сетей Генерация плиты),** укажите курсором на верхний узел крайней левой колонны 1-го ряда (узел № 9); щелкните по кнопке **Применить**.

#### *Создание монолитных железобетонных стен*

*Для удобства работы отобразите на экране только колонны.*  Активируйте функцию **Отметка вертикальных стержней** (панель **Панель выбора** в нижней области рабочего окна); выделите вертикальные элементы путем растягивания вокруг всей модели «резинового окна» (колонны должны

окраситься в красный цвет); щелчком по кнопке **Фрагментация** на панели **Панель выбора** выполните фрагментацию отмеченных элементов. Отожмите кнопку выбора.

Фрагментацию отмеченных элементов можно произвести, также используя **Меню**, открывающееся при щелчке правой клавиши мыши в любой точке экрана;

*Создайте диафрагму жесткости по оси Г.*

в диалоговом окне **Создание плоских фрагментов и сетей** (кнопка f на вкладке **Создание и редактирование** панели **Создание**) перейдите на закладку **Генерация балки-стенки**;

в зоне **Координаты первого узла** установите флажок в поле **Указать курсором** и на схеме укажите курсором на опорный узел колонны в осях 2/Г (узел 26). Он должен окраситься в малиновый цвет; в таблице диалогового окна задайте параметры диафрагмы:

Шаг вдоль первой оси: Шаг вдоль второй оси:

 $L(M)$  N  $L(M)$  N

0.6 10 0.6 10

Разбивка диафрагмы жесткости на конечные элементы по горизонтали (вдоль первой оси) принимается аналогичной разбивке плит пере- и покрытия с целью создания совместных узлов (не менее 10 элементов в пределах пролета). То есть при пролете длиной 6 м задаем 10 элементов с размером 0,6 м). По вертикали (вдоль второй оси) в пределах одного этажа диафрагму достаточно разбить на 5 конечных элементов. То есть при высоте этажа 3 м - 5 элементов по 0,6 м, а при наличии 2-х этажей получаем 10 конечных элементов с размером 0,6 м; щелкните по кнопке **Применить**.

*Создайте диафрагму жесткости по оси 2:*

не выходя из закладки **Генерация балки**-**стенки,** в зоне **Координаты первого узла** установите флажок в поле **Указать курсором** и на схеме укажите курсором на опорный узел колонны в осях 2/Г (узел 14). Он должен окраситься в малиновый цвет;

в поле **Угол поворота вдоль оси Z** укажите: 90. Это значит, что диафрагма будет развернута на 90 градусов;

поскольку диафрагма по оси 2 имеет те же размеры, что и предыдущая, в таблице диалогового окна сохраняем параметры: Шаг вдоль первой и второй оси:

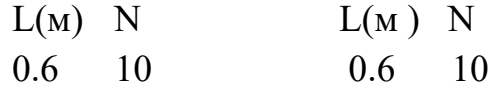

щелкните по кнопке - **Применить**;

Закройте окно **Создание плоских фрагментов и сетей**.

*Создайте диафрагмы жесткости по осям 3 и 4:*

Создание диафрагм по осям 3 и 4 будем производить путем копирования ранее созданной диафрагмы по оси 2 с шагом 3 м;

выделите диафрагму по оси используя кнопку панели **Панель выбора**; активизируйте функцию **Копирование (**панель **Редактирование** на вкладке **Создание и редактирование),** закладка **Копирование по параметрам**);

в открывшемся окне **Копирование объектов** введите dX: 3 м., N: 2 (рис. 9). Все остальные параметры оставьте по умолчанию; щелкните по кнопке

#### **Применить**.

Снимите выделение с диафрагмы по оси 2, используя кнопку **выделения выбора.**

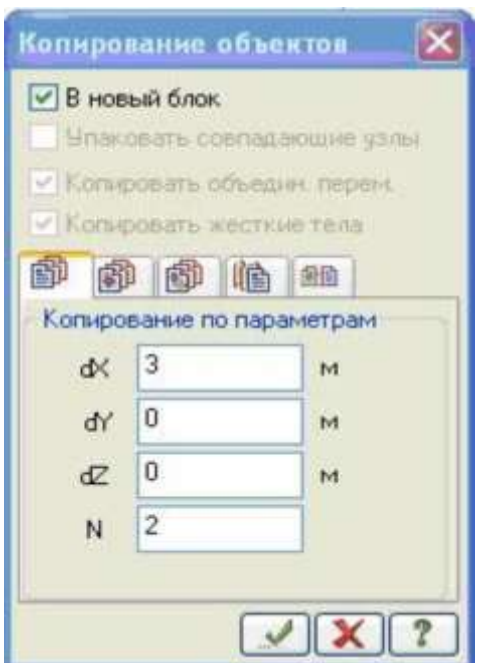

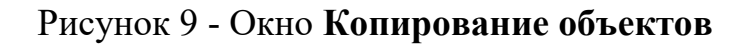

*Создайте диафрагмы по осям Б, В:*

для удобства уберите визуализацию нумерации узлов с расчетной модели, используя кнопку **Флаги рисования** на панели инструментов **Панель выбора**.

В открывшемся диалоговом окне **Показать** перейдите на вторую закладку **Узлы,** и уберите флажок **Номера узлов**. Щелкните по кнопке - **Перерисовать**; выделите курсором диафрагму по оси Г, активировав предварительно кнопку **Отметка блока** на панели **Панель выбора**;

в окне **Копирование объектов** (по параметрам) задайте копирование выделенного объекта в направлении оси Y c шагом 3 м:

$$
dX = 0 \text{ m}
$$
  
\n
$$
dY = -3 \text{ m}
$$
  
\n
$$
dZ = 0 \text{ m}
$$
  
\n
$$
N = 2
$$

щелкните по кнопке **Применить** и закройте окно **Копирование объекта**.

Снимите выделение с диафрагмы по оси Г, используя кнопку - **Отмена выделения изорежима** на **Панели выбора;**

перейдите в проекцию на плоскость XOY (план) щелчком по кнопке **Проекция на XOY** на панели инструментов **Проекция** (по умолчанию находится в нижней области рабочего окна);

активируйте функцию - **Отметка элементов** на **Панели выбора,** с помощью «резинового окна» выделите участок диафрагмы в осях Г/3-4 и удалите его, используя функцию **Удаление выбранных объектов** (панель **Редактировани**е на вкладке **Создание и редактирование**, кнопка).

*Создайте совместные узлы между монолитными стенами и примыкающими колоннами:*

Для создания совместных узлов между элементами, они должны иметь согласованную разбивку на конечные элементы. То есть, если диафрагма по высоте разбита на 5 к.э., то и примыкающая колонна должна быть разбита на 5 к.э;

В версиях программы ЛИРА-САПР 2015, 2016 и т.д. эта процедура производится автоматически. Если Вы работаете в более ранних версиях (до 2015г), процедура должна быть проведена вручную. Для этого следуйте инструкциям данного пункта. Иначе - пропустите его;

для удобства оставьте на экране только фрагмент схемы в осях 2-4/Б-Г. Для этого активируйте функцию - **Отметка элементов** на

**Панели выбора,** с помощью «резинового окна» выделите нужный участок (рис. 10), и щелчком по кнопке - **Фрагментация** на панели **Панель**

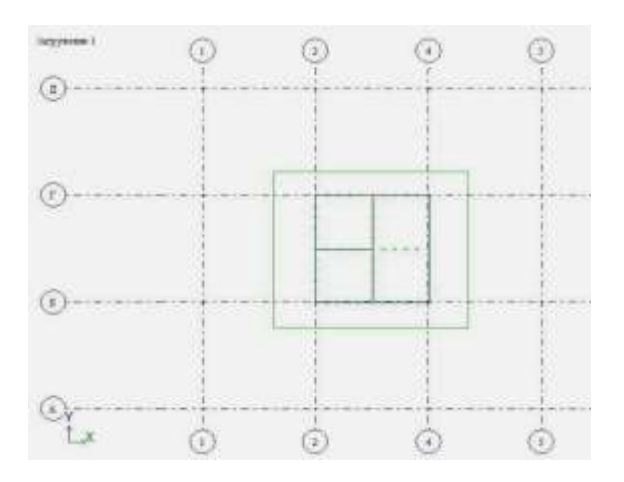

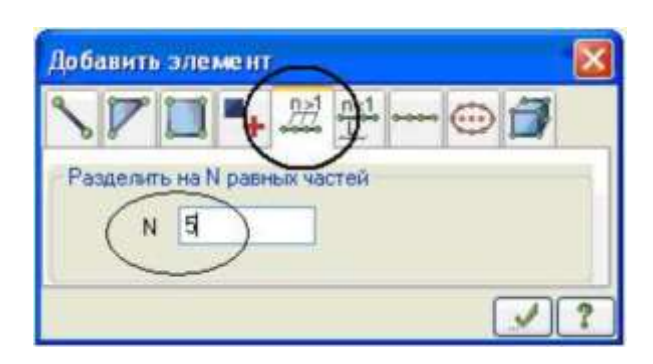

Рисунок 10 - Выделение фрагмента в осях 2-4/В-Г с помощью «резинового окна»

Рисунок 11 - Окно **Добавить элемент**

**выбора** выполните фрагментацию отмеченных элементов;

перейдите в диметрическую фронтальную проекцию представления расчетной схемы щелчком по кнопке - **Изометрическая фронтальная проекция** на панели инструментов **Проекция**;

щелкнув предварительно по кнопке- **Отметка вертикальных стержней** на **Панели выбора** с помощью «резинового окна» выделите оставшиеся колонны;

вызовите диалоговое окно **Добавить элемент** (на вкладке **Создание и редактирование** панели **Создание**). Выберите команду - **Разделить на N равных частей** и задайте  $N = 5$  (рис. 11).

щелкните по кнопке **- Применить**;

для создания совместных узлов между колоннами и диафрагмами активизируйте кнопку - **Упаковка схемы** (панель **Редактирование** на вкладке **Создание и редактирование).** В открывшемся окне **Упаковка** нажмите на кнопку **Применить**.

Упаковка схемы производится для сшивки совпадающих узлов и элементов, а также для безвозвратного исключения из расчетной схемы удаленных узлов и элементов.

Рекомендуется в открывшемся окне **Упаковка** исключить из расчетной схемы **Висячие узлы** (поставить галочку).

*Создайте строительные оси в местах устройства созданных диафрагм (оси 3 и В):*

перейдите в проекцию на плоскость XOY (план) щелчком по кнопке - Проекция на XOY на панели инструментов **Проекция**;

активируйте функцию **Отметка элементов** на **Панели выбора**, с помощью

«резинового окна» последовательно выделите диафрагмы по оси В и оси 3;

щелчком по кнопке **Фрагментация** на панели **Панель выбора** выполните фрагментацию отмеченных элементов;

перейдите в диметрическую фронтальную проекцию (панель инструментов **Проекция,** кнопка оси координат**)**;

активируйте функцию **Строительные оси и отметки** (панель **Создание** на вкладке **Создание и редактирование**, кнопка;

в поле **Маркировка** введите: 3. Щелчком левой клавиши мыши

укажите любые два узла, через которые будет проходить ось 3;

в поле **Маркировка** введите: В. Щелчком левой клавиши мыши укажите любые два узла, через которые будет проходить ось В.

Для удобства можно развернуть модель относительно вертикальной оси, используя функцию - **Поворот вокруг оси Z** на панели **Панель выбора;** восстановите полную расчетную модель, используя функцию

**Восстановление конструкции** на **Панели выбора.**

#### *Создание фундаментной плиты*

Вызовите диалоговое окно **Создание плоских фрагментов и сетей** (панель **Создание** на вкладке **Создание и редактирование**). В открывшемся окне перейдите к закладке **Генерация плиты**. В этом окне снимите флажок **Указать курсором** в поле ввода **Координаты первого узла** и задайте координаты привязки в пространстве первого узла фрагмента:

$$
X(M) = Y(M) = Z(M) \n-0.7 = 0.7 = 0.
$$

В таблице диалогового окна задайте параметры фундаментной плиты:

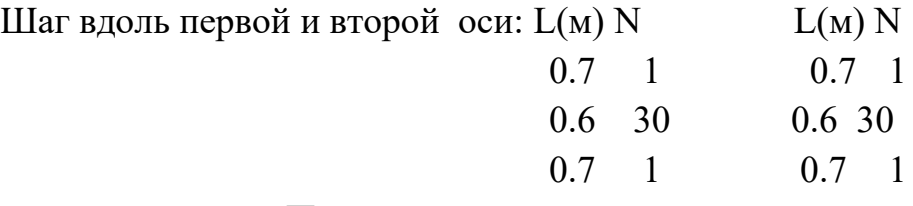

Щелкните по кнопке **Применить**.

Щелкните по кнопке - **Упаковка схемы** (панель **Редактирование** на вкладке **Создание и редактирование**).

В открывшемся окне **Упаковка** щелкните по кнопке -**Применить**.

На рис. 13 представлена полученная расчетная схема каркаса.

*Создание отверстий в плите перекрытия 1-го этажа*

Выделите плиту перекрытия 1-го этажа:

щелкните по кнопке - **Отметка блока** на **Панели выбора**;

укажите курсором на любой узел или элемент плиты перекрытия 1-го этажа (плита окрасится в красный цвет).

Выполните фрагментацию отмеченной плиты, щелкнув по кнопке - **Фрагментация** на панели **Панель выбора.**

Перейдите в проекцию XOY (Панель инструментов **Проекция).**

*Создайте отверстие в области лифтовой шахты в осях 2-3/В-Г:* активируйте функцию **Отметка элементов** (панель **Панель выбора**), при этом кнопка **Отметка узлов** должна быть отжата;

выделите в области осей 2-3/В-Г конечные элементы, захватив их целиком в «резиновое окно»;

удалите выделенные элементы с помощью функции **Удаление выбранных объектов** (панель **Редактирование** на вкладке **Создание и редактирование**) или с помощью клавиши **Delete** на клавиатуре.

*Создайте аналогичным образом отверстие размером 3x4,8 м (по заданию) в области лестничной клетки (в осях 3-4/В-Г).* 

При этом обратите внимание на присутствие участка, соответствующего лестничной площадке шириной 1,2 м (2 ряда элементов по 0,6 м).

Удаление «висячих» узлов, оставшихся в зоне отверстий после исключения из расчетной схемы конечных элементов плиты, лучше всего производить с помощью функции **Упаковка схемы** (панель **Редактирование** на вкладке **Создание и редактирование).** Для этого в открывшемся окне **Упаковк**а в зоне **Удалить из расчетной схемы** установите флажок в поле «Висячие узлы» и нажмите **Применить.**

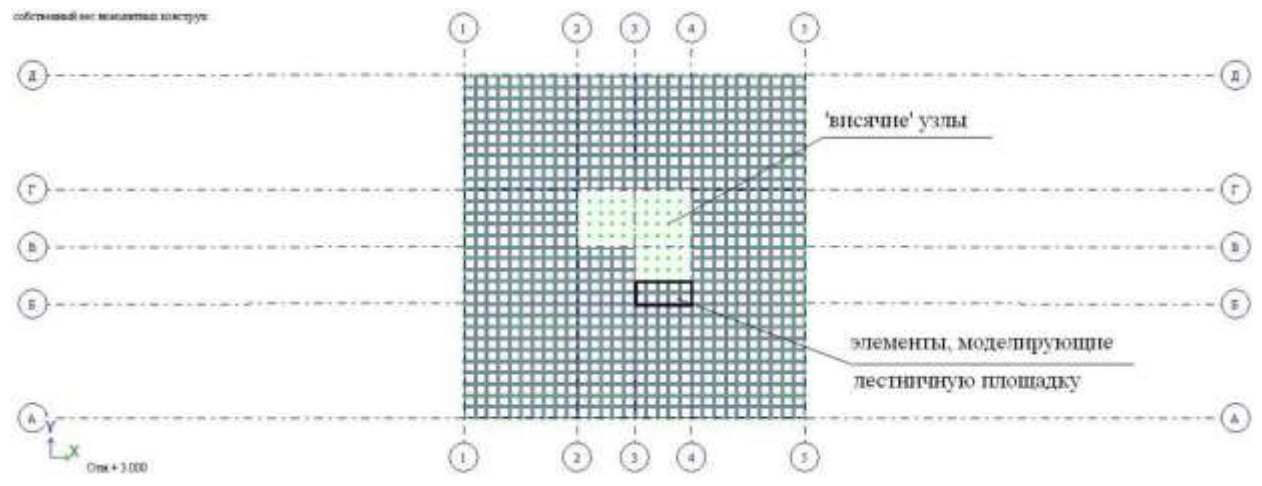

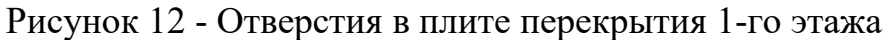

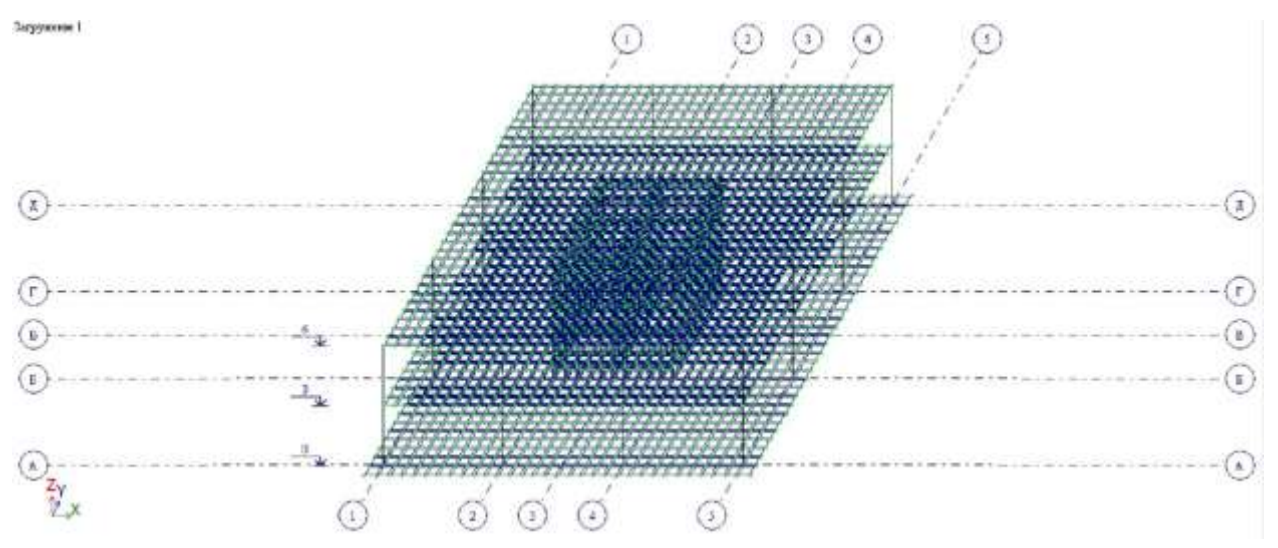

Рисунок 13 - Расчетная схема каркаса

*Сохранение информации о расчетной схеме*

Для сохранения информации о расчетной схеме откройте меню **Приложения** и выберите пункт **Сохранить** (кнопка на панели быстрого доступа). По умолчанию задача сохраняется в папку **Data**.

#### <span id="page-27-0"></span>**3. Задание жесткостных параметров элементов схемы**

Для расчета необходимо задать жесткостные параметры элементов. Их количество зависит от типа конечных элементов. К этим параметрам относятся: площади поперечных сечений, моменты инерции сечений, толщина плитных и оболочечных элементов, модули упругости и сдвига, коэффициенты постели упругого основания.

Общая схема задания жесткостных характеристик такова:

- вводятся числовые данные жесткостных характеристик. Каждый набор характеристик называется **типом жесткости** или просто **жесткостью**;
- каждому типу жесткости присваивается порядковый номер;
- один из типов жесткости назначается текущим;
- на расчетной схеме отмечаются элементы, которым будет присвоена текущая жесткость;
- кнопкой **Назначить** всем выделенным элементам присваиваются жесткостные характеристики, содержащиеся в текущем типе жесткости.

*Формирование типов жесткости*

*Сформируйте жесткость колонн:*

Щелчком по кнопке **Жесткости и материалы** (панель **Жесткости и связи** на вкладке **Создание и редактирование**) вызовите диалоговое окно **Жесткости и материалы** (рис. 14).

В этом окне щелкните по кнопке **Добавить** для того, чтобы вывести список стандартных типов сечений; в библиотеке закладки **Стандартные типы сечений** появившегося окна выберите двойным щелчком мыши **Брус** (рис. 15); в появившемся окне **Задание стандартного сечения** задайте размеры сечения и параметры материала колонны (рис. 16): модуль упругости - **Е** = 3е7 кН/м<sup>2</sup> .

ширина сечения - **В** = 400 мм; высота сечения - **Н** = 400 мм;

удельный вес материала - **Ro** = 25 кН/м<sup>3</sup> ;

В поле **Комментарий** введите: *колонны*; щелкните по кнопке - **Подтвердить**; в списке типов жесткостей окна **Жесткости и материалы** должна появиться строка: 1. Брус 40x40 (колонны).

*Сформируйте жесткость диафрагм жесткости (монолитных стен):*

в окне Д**обавить жесткость** перейдите к третьей **Пластинчатые,** закладке **объемные, численные**; в предлагаемой библиотеке двойным щелчком мыши **Пластины**; в открывшемся окне **Задание жесткости для пластин** (рисунок 17) введите параметры сечения и материала диафрагм жесткости :модуль упругости - Е = 3е7 кН/м**<sup>2</sup>** (при английской клавиатуре);

коэффициент Пуассона - V = 0.2;

толщина - Н = 200 мм;

удельный вес материала - Ro = 25 кН/м**<sup>3</sup>** ;

в поле **Комментарий** введите: *стены*; щелкните по кнопке **Подтвердить**;

в списке типов жесткостей окна **Жесткости и материалы** должна появиться строка: 2. Пластина Н25 (стены).

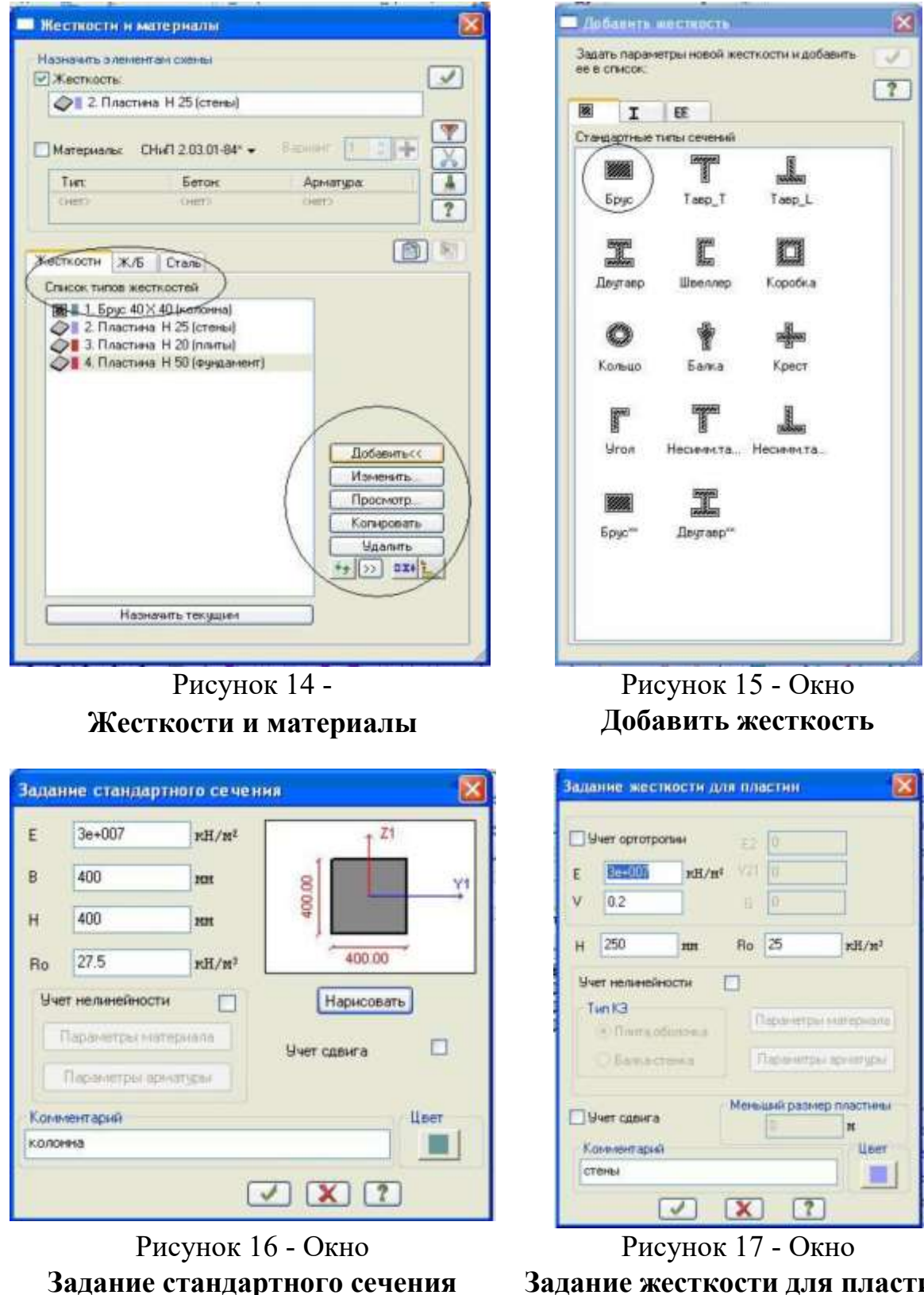

**Задание жесткости для пластин**

*Сформируйте жесткость плит покрытия и перекрытия:*

в окне **Добавить жесткость** в библиотеке закладки **Пластинчатые, объемные, численные** двойным щелчком мыши снова выберите **Пластины**;

в открывшемся окне **Задание жесткости для пластин** введите параметры сечения и материала монолитных плит:

модуль упругости -  $E = 3e7$  кН/м<sup>2</sup>; коэффициент Пуассона - V = 0.2; толщина - Н = 200 мм; удельный вес материала - Ro = 25 кH/м<sup>3</sup>;

в поле **Комментарий** введите: *плиты*; щелкните по кнопке **Подтвердить**;

в списке типов жесткостей окна **Жесткости и материалы** должна появиться строка: 3. Пластина Н20 (плиты).

*Сформируйте жесткость фундаментной плиты:*

в списке типов жесткостей окна **Жесткости и материалы** одним щелчком мыши выделите строку **3. Пластина Н20 (плиты)**; щелкните по кнопке **Копировать**; далее в списке типов жесткостей с помощью курсора выделите строку **4. Пластина Н 20 (плиты)** и щелкните по кнопке **Изменить;** в новом окне **Задание жесткости для пластин** измените параметры для фундаментной плиты:

толщина - Н = 500 мм;

в поле **Комментарий** введите: *фундамент*; появиться строка: 4. Пластина Н50 (фундамент).

Жесткость фундаментной плиты может быть создана стандартным способом аналогично плитам покрытия и перекрытия. щелкните по кнопке **Подтвердить**; в списке типов жесткостей окна **Жесткости и материалы** должна

*Назначение жесткостей элементам схемы*

#### *Назначьте жесткость колоннам:*

в списке типов сечений окна **Жесткости и материалы** курсором выделите строку: 1. Брус 40x40 (колонны); щелкните по кнопке **Назначить текущим**, при этом выбранный тип сечения записывается в верхней строке редактирования (текущим тип жесткости можно назначить двойным щелчком по строке списка); щелкните по кнопке - **Отметка вертикальных стержней** на **Панели выбора**; с помощью «резинового окна» отметьте на расчетной схеме все колонны (выделенные элементы окрашиваются в красный цвет); в диалоговом окне **Жесткости и материалы** щелкните по кнопке **Применить** (с элементов снимается выделение. Это свидетельство того, что выделенным элементам присвоена текущая жесткость).

*Назначьте жесткость монолитным диафрагмам жесткости:* в списке типов сечений окна **Жесткости и материалы** курсором выделите

строку: 2. Пластина Н25 (стены); щелкните по кнопке **Назначить текущим**; для выделения диафрагмы жесткости активируйте кнопку - **Полифильтр** на **панели Выбора**; активизируйте закладку **Фильтр для элементов** (рис. 18); установите флажок в поле **По виду КЭ**; в раскрывающемся списке выберите **Четырехузловые КЭ (пластины)**; установите флажок в поле **По ориентации КЭ** и активизируйте радио-кнопку ||Z; щелкните по кнопке - Применить (на расчетной схеме элементы диафрагм жесткости должны окраситься в красный цвет); в диалоговом окне **Жесткости и материалы** щелкните по кнопке - **Применить**.

*Назначьте жесткость плитам покрытия и перекрытия:*

в списке типов сечений окна **Жесткости и материалы** курсором выделите строку: 3. Пластина Н20 (плиты); щелкните по кнопке **Назначить текущим**; щелкните по кнопке **Отметка блока** на **Панели выбора**; укажите курсором на любой узел или элемент плиты перекрытия первого этажа, а затем второго этажа (они окрасятся в красный цвет); в диалоговом окне **Жесткости и материалы** щелкните по кнопке- **Применить.**

*Назначьте жесткость фундаментной плите:*

в списке типов сечений окна **Жесткости и материалы** курсором выделите строку: 4. Пластина Н50 (фундамент); щелкните по кнопке **Назначить текущим**; щелкните по кнопке **Отметка блока** на **Панели выбора**; укажите курсором на любой узел или элемент плиты фундамента; в диалоговом окне **Жесткости и материалы** щелкните по кнопке **Применить;** снимите выделение с узлов при помощи кнопки - **Отмена выделения** на **Панели выбора**.

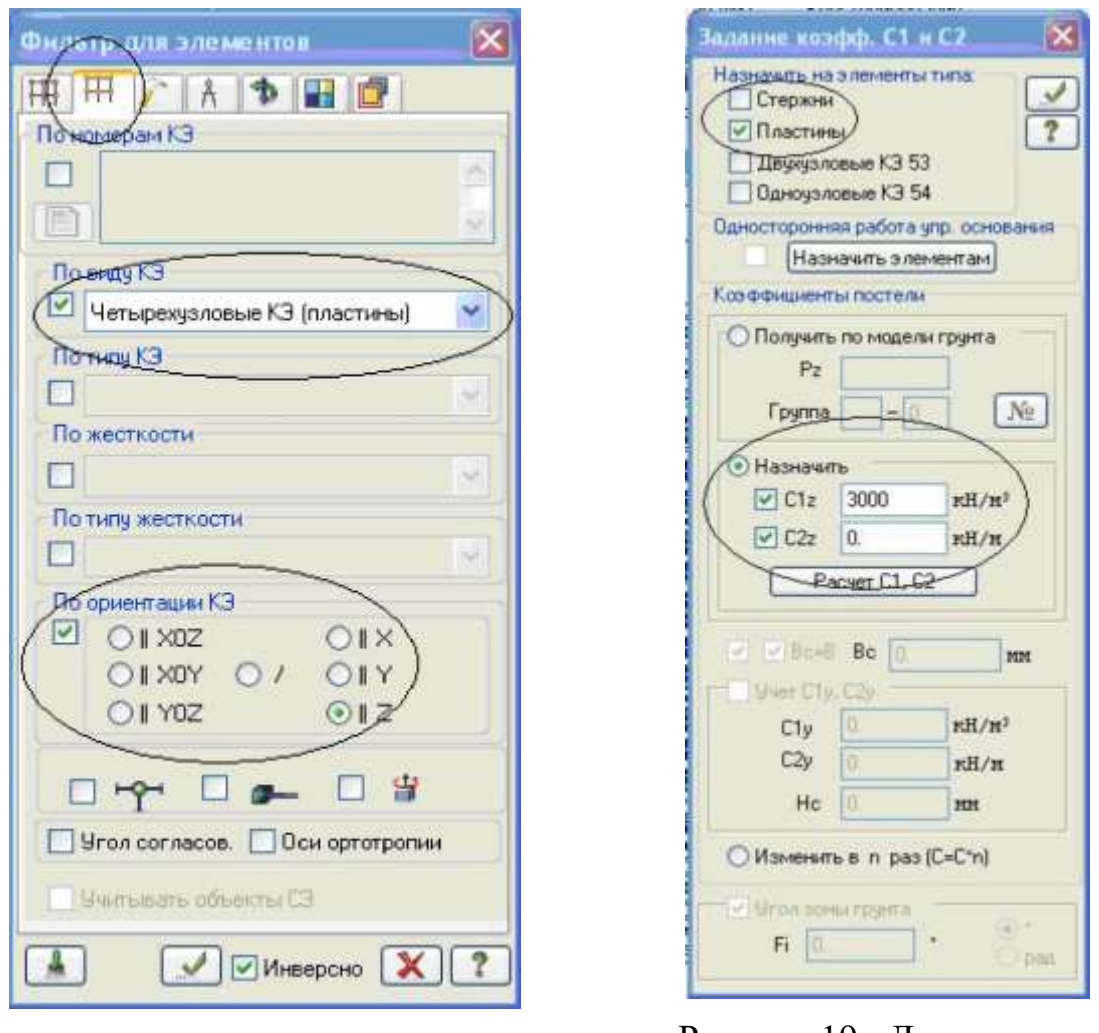

Рисунок 18 - Диалоговое окно **Полифильтр**

Рисунок 19 - Диалоговое окно **Задание коэфф. С1 и С2**

## <span id="page-32-0"></span>**4. Задание параметров упругого основания**

Выделите фундаментную плиту. Для этого при активной кнопке - **Отметка блока** (**Панель выбора)** укажите курсором на любой узел или элемент фундаментной плиты.

Щелчком по кнопке **Коэффициенты постели С1, С2** (панель **Жесткости и связи** на вкладке **Создание и редактирование**) вызовите диалоговое окно **Задание коэфф. С1 и С2** (рис. 19).

В этом окне, при установленном флажке **Пластины** и включенной радиокнопке **Назначить**, для задания коэффициентов постели в поле **C1z**введите значение коэф. жесткости упругого основания на сжатие C1z = 3000 кH/м<sup>3</sup>. Щелкните по кнопке - **Применить.**

Коэффициент постели C1z, отражающий податливые свойства грунтового основания плитного фундамента, вычисляется отдельно.

#### <span id="page-33-0"></span>**5. Задание граничных условий**

Во избежание геометрической изменяемости в плоскости XOY, на фундаментную плиту необходимо наложить дополнительные граничные условия.

При действии на каркас только вертикальных статических нагрузок достаточно закрепить в плоскости XOY только один (любой) узел фундаментной плиты.

Выделите крайний угловой узел фундаментной плиты в зоне пересечения осей 1 и А (рис. 20). Для этого при активной кнопке - **Отметка узлов** (**Панель выбора)** укажите курсором на этот узел. Он должен окраситься в красный цвет.

Щелчком по кнопке - **Связи** (панель **Жесткости и связи** на вкладке **Создание и редактирование**) вызовите диалоговое окно **Связи в узлах** (рис. 21).

В этом окне, с помощью установки флажков, отметьте направления, по которым запрещены перемещения выделенного узла: X, Y, UZ.

После этого щелкните по кнопке - **Применить** (узел должен окраситься в синий цвет).

Снова щелкните по кнопке - **Отметка узлов** на панели инструментов **Панель выбора**, чтобы снять активность с операции выделения узлов.

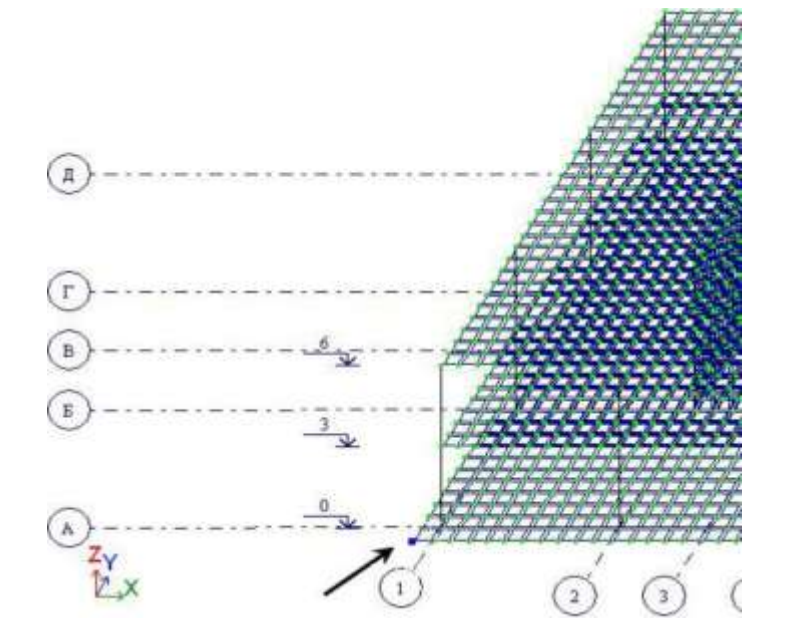

Рисунок 20 - Закрепляемый узел Рисунок 21- Диалоговое

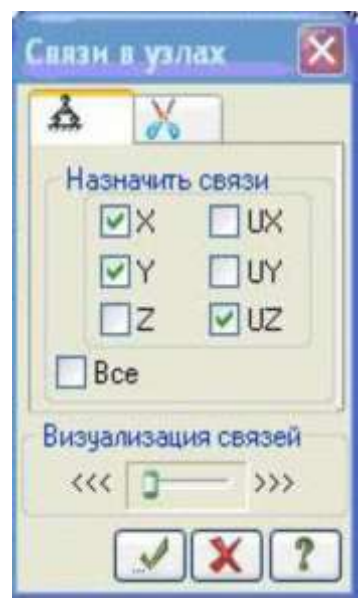

окно **Связи в узлах**

## <span id="page-34-0"></span>**6. Задание нагрузок. Генерация таблицы РСУ**

На здание действуют постоянные и временные нагрузки, имеющие различную долю длительности и коэффициенты надежности по нагрузке [1]. Поэтому рационально задавать их в разных загружениях. В нашей задаче сформируем 4 загружения. В первом загружении зададим собственный вес монолитных конструкций; во втором - нагрузки от веса кровли, полов, перегородок, наружного стенового ограждения, парапетов (q1, q2, q2, Q); в третьем - временные нагрузки на перекрытие 1-го этажа и фундамент (v2, v3); в четвертом - снеговую нагрузку на покрытие (v1).

В программе ЛИРА-САПР допускается задание до 300 загружений. Каждому загружению присваивается номер, произвольное имя и вид. Загружение может содержать любое количество нагрузок. Номер, имя и вид загружения присваиваются с помощью диалогового окна **Редактор загружений.**

*Задание информации о загружениях*

Вызовите диалоговое окно **Редактор загружений** щелчком по кнопке **Редактор загружений** (панель **Нагрузки** на вкладке **Создание и редактирование**).

Для загружения **1** в поле **Имя** введите: *собственный вес монолитных конструкций*.

В раскрывающемся списке **Вид** выберете строку: **Постоянное** и щелкните по кнопке - **Применить**. В списке загружений должна появиться строка, соответствующая загружению 1 (рис. 22).

Чтобы добавить второе загружение, в поле **Список загружений** щелкните по кнопке - **Добавить загружение (в конец)**.

Для загружения **2** в поле **Имя** введите: *кровля, полы, перегородки*, *стены.*

В списке **Вид** выберете строку: **Постоянное** и щелкните по кнопке - **Применить**. В списке загружений должна появиться строка, соответствующая загружению 2.

Для добавления третьего загружения, в поле **Список загружений** щелкните по кнопке **+.** Для загружения **3** в поле **Имя** введите: *временная на перекрытие и фундамент*. В списке **Вид** выберите строку: **Кратковременное** и щелкните по кнопке **Применить**. В списке загружений должна появиться строка, соответствующая загружению 3.

Для добавления четвертого загружения, в поле **Список загружений** щелкните по кнопке **+**. Для загружения 4 в поле **Имя** введите: *снеговая нагрузк*а*.*

В списке **Вид** выберете строку: **Кратковременное** и щелкните по кнопке **Применить**. В списке загружений должна появиться строка, соответствующая загружению 4.

Чтобы перейти к непосредственному формированию загружения 1, в поле **Список загружений** выделите строку 1. *собственный ве*с... и щелкните по кнопке **Назначить текущим** (можно назначить текущее загружение двойным

|      | <b>• Редактор загружений</b>              |                                     |     |                              |                                                                                             |  |  |  |  |  |  |
|------|-------------------------------------------|-------------------------------------|-----|------------------------------|---------------------------------------------------------------------------------------------|--|--|--|--|--|--|
|      | Редактирование выбранного загружения      |                                     |     |                              | Добавить собственный вес                                                                    |  |  |  |  |  |  |
| Имя  |                                           | собственный вес монолитных конструк |     |                              |                                                                                             |  |  |  |  |  |  |
| Bugi | Постоянное                                |                                     | Ń.  |                              | обственный вес назначить на:                                                                |  |  |  |  |  |  |
|      | Уэловые нагрузки. О: Местные нагрузки: О: |                                     |     |                              | все элементы схемы (по типу жесткости)<br>$\bullet$<br>DOG MONTHPHANIE (DO THEY WELLTROCTH) |  |  |  |  |  |  |
|      | Список загружений                         |                                     |     |                              | илы жесткостей                                                                              |  |  |  |  |  |  |
|      | Имя загружения                            | Вид                                 | Тип | ÷                            | • стандартные                                                                               |  |  |  |  |  |  |
|      | собственный вес                           | Постояни                            |     |                              | √ металлические                                                                             |  |  |  |  |  |  |
|      |                                           |                                     |     | à.                           | √ пластинчатые, объемные, численные                                                         |  |  |  |  |  |  |
|      |                                           |                                     |     | Ł                            | выделенные элементы                                                                         |  |  |  |  |  |  |
|      |                                           |                                     |     | $\triangle$<br>$\frac{1}{2}$ | исключать жесткие вставки стержней                                                          |  |  |  |  |  |  |
|      |                                           |                                     |     |                              | Козфф, надежности по нагрузке                                                               |  |  |  |  |  |  |
|      |                                           |                                     |     | $\overline{2}$               | 1.1                                                                                         |  |  |  |  |  |  |
|      |                                           | Назначить текущим.                  |     |                              |                                                                                             |  |  |  |  |  |  |
|      |                                           |                                     |     |                              | 脇                                                                                           |  |  |  |  |  |  |

Рисунок 22 - Диалоговое окно **Редактор загружения**

Рисунок 23 - Диалоговое окно **Добавить собственный вес**

щелчком по строке списка). Закройте окно **Редактор загружений** с помощью кнопки **Закрыть**.

*Формирование загружения № 1*

Щелчком по кнопке **Добавить собственный вес** (панель **Нагрузки** на вкладке **Создание и редактирование**) вызовите диалоговое окно **Добавить собственный вес** (рис. 23).

В этом окне выберите: собственный вес назначить **на все элементы** коэффициент надежности по нагрузке: **1.1**. Щелкните по кнопке - **Применить**  (все несущие элементы автоматически загрузятся нагрузкой от собственного веса).

Коэффициент надежности по нагрузке принимается на основании табл. 7.1 СП 20.13330.2016 «Нагрузки и воздействия». Для железобетонных конструкций он равен 1.1.

#### *Формирование загружения № 2*

Смените номер загружения щелчком по кнопке **Следующее загружение** в **Строке состояния** (находится в нижней области рабочего окна).

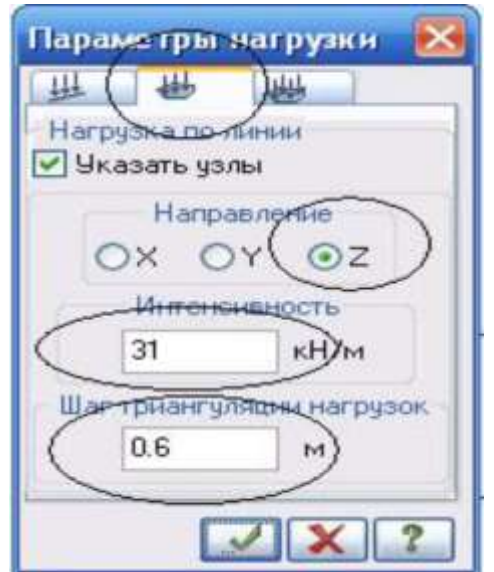

*Задайте нагрузку от веса парапетов на плиту покрытия:*

Рисунок 24 - Диалоговое окно Параметры нагрузки

выделите плиту покрытия с помощью операции **Отметка блока;** щелчком по кнопке - **Фрагментация** на панели **Панель выбора** выполните фрагментацию отмеченного блока; щелкните по кнопке **Нагрузка**-**штамп** (панель **Нагрузка**  на вкладке **Создание и редактирование);**

в открывшемся окне **Параметры нагрузки** перейдите ко второй закладке **Нагрузка по линии** (рис. 24); выберите направление нагрузки: **Z** (задано по умолчанию); задайте интенсивность нагрузки **15,5 кН/м**, шаг триангуляции **0,6 м**; щелкнув последовательно по левому узлу плиты (в осях 1/А) и правому узлу (в осях 5/А), создайте направляющую линию приложения нагрузки (она будет окрашена в голубой цвет); щелкните по кнопке *-* **Применить**;

на расчетной модели нагрузка-штамп должна отобразиться в виде группы сосредоточенных сил;

аналогичным образом приложите нагрузку-штамп в осях 1/Д - 5/Д, 1/А - 1/Д,

5А - 5/Д (схема нагружения показана на рис. 25);

восстановите полную расчетную модель используя функцию **Восстановление модели на панели Выбора.**

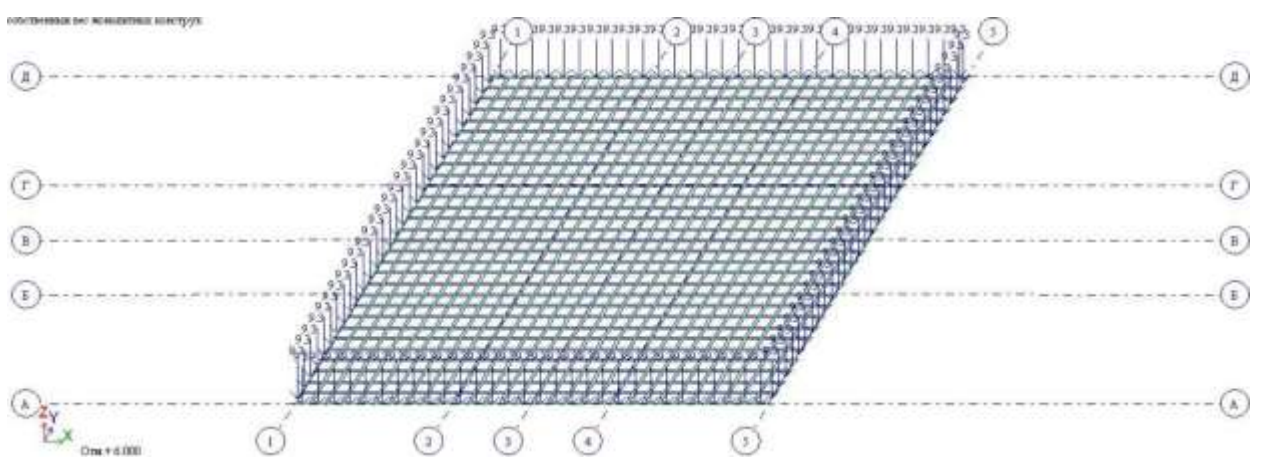

Рисунок 25 – Нагрузки от веса парапета (нагрузка-штамп)

*Задайте нагрузку от веса стенового ограждения на плиту перекрытия 1 го этажа:*

выделите плиту перекрытия 1-го этажа с помощью кнопки выбора; щелчком по кнопке **Фрагментация** на панели **Панель выбора** выполните фрагментацию отмеченного блока; в окне **Параметры нагрузки** (Нагрузка-штамп, Нагрузка по линии) задайте интенсивность нагрузки **31 кН/**м, шаг триангуляции **0,6 м**; щелкнув последовательно по левому узлу плиты (в осях 1/А) и правому узлу (в осях 5/А), создайте направляющую линию приложения нагрузки; щелкните по кнопке **Применить**;

аналогичным образом приложите нагрузку-штамп в осях 1/Д - 5/Д, 1/А - 1/Д, 5А - 5/Д; восстановите полную расчетную модель, используя функцию - **Восстановление конструкции** на **Панели выбора.**

*Задайте нагрузку от веса стенового ограждения на фундаментную плиту:*

выделите фундаментную плиту с помощью операции отметки блока; для удобства дополнительно выделите с помощью «резинового окна» колонны, предварительно щелкнув по кнопке- **Отметка вертикальных элементов**; щелчком по кнопке - **Фрагментация** на панели **Панель выбора** выполните фрагментацию отмеченных элементов; в окне **Параметры нагрузки** (Нагрузкаштамп, Нагрузка по линии) задайте интенсивность нагрузки **31 кН/**м, шаг триангуляции **0,6 м**; щелкнув последовательно по узлу фундаментной плиты в осях 1/А и 5/А, создайте

аналогичным образом приложите нагрузку-штамп в осях 1/Д - 5/Д, 1/А - 1/Д, 5А - 5/; закройте окно **Параметры нагрузки**.

восстановите полную расчетную модель, используя функцию **Восстановление конструкции** на **Панели выбора**.

*Задайте нагрузку от веса кровли:*

для удобства работы с моделью отключите визуализацию значений нагрузок с помощью функции **Флаги рисования (панель Выбора)**, отключив галочку в поле **Интенсивность нагрузок** и нажав кнопку **Применить** в третьей закладке - **Общие** (рис. 26);

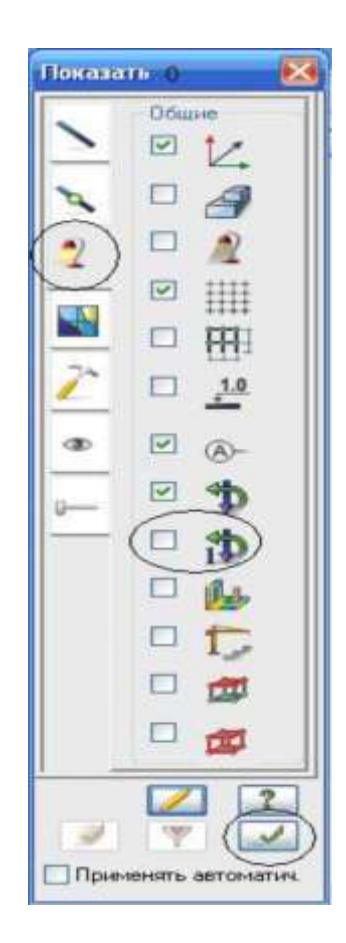

Рисунок 26 - Окно **Показать**

выделите плиту покрытия с помощью операции отметки блока (описание см. выше); на панели **Нагрузки** вкладки **Создание и редактирование** активируйте окно **Задание нагрузок** (рис. 27), выбрав команду - **Нагрузка на пластины** в раскрывающемся списке;

в этом окне по умолчанию указана система координат **Глобальная**, направление - вдоль оси **Z**; щелчком по кнопке **равномерно распределенной нагрузки** вызовите диалоговое окно **Параметры;** в этом окне задайте интенсивность нагрузки **р = 3.5 кН/м<sup>2</sup>** (рис. 28); щелкните по кнопке **Применить**; снимите выделение с узлов плиты покрытия с помощью кнопки - **Отмена выделения** (панель инструментов **Панель выбора**).

*Задайте нагрузку от полов и перегородок на плиту перекрытия 1го этажа:* выделите плиту перекрытия с помощью операции **Отметка блока**;

в окне **Задание нагрузок** во вкладке **Нагрузки на пластины** щелкните по кнопке **равномерно распределенной нагрузки** (рис. 27);

в окне **Параметр**ы задайте интенсивность нагрузки **р = 2.0 кН/м<sup>2</sup>** ;

щелкните по кнопке - **Подтвердить**.

Снимите выделение с узлов плиты перекрытия с помощью кнопки - **Отмена выделения** (панель инструментов **Панель выбора**).

*Задайте нагрузку от веса полов на фундаментную плиту:*

выделите фундаментную плиту с помощью операции **Отметка блока**; в окне **Нагрузки на пластины** щелчком по кнопке **равномерно распределенной нагрузки** вызовите диалоговое окно **Параметры**; в этом окне задайте интенсивность нагрузки **р = 1.9 кН/м<sup>2</sup>** ; щелкните по кнопке **Подтвердить**; снимите выделение с узлов плиты перекрытия с помощью кнопки - **Отмена выделения** (панель инструментов **Панель выбора**).

*Формирование загружения № 3*

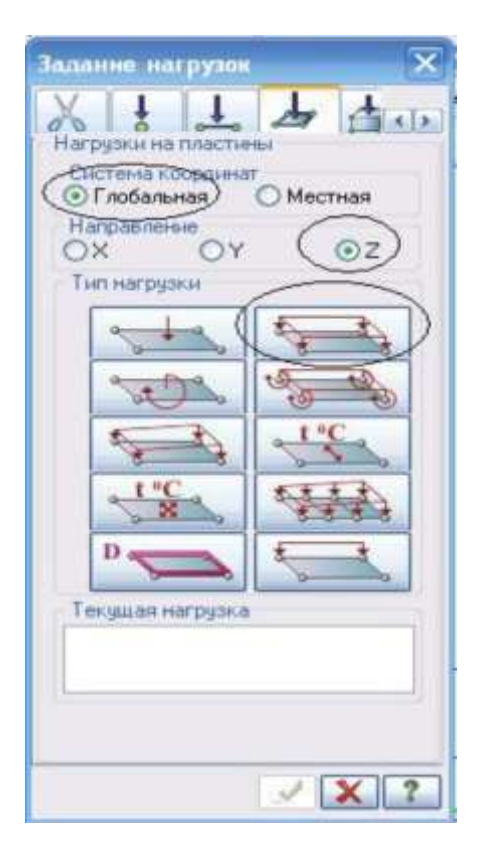

Рисунок 27 - Диалоговое окно **Задание нагрузок**

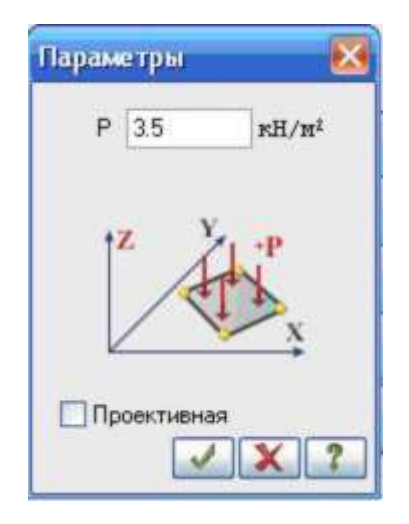

Рисунок 28 - Диалоговое окно **Параметры**

Смените номер загружения щелчком по кнопке - **Следующее загружение**  в **строке состояния**.

*Задайте временную нагрузку на плиту перекрытия 1-го этажа:*

перейдите в проекцию на плоскость XOZ щелчком по кнопке - **Проекция на XOZ** на панели инструментов **Проекция;** выделите плиту перекрытия 1-го этажа с помощью «резинового окна», предварительно нажав кнопку - **Отметка элементов** на **панели Выбора**;

вернитесь в диметрическую фронтальную проекцию расчетной схемы щелчком по кнопке **Изометрическая фронтальная проекция** на панели инструментов **Проекция;**

в окне **Задание нагрузок** во вкладке **Нагрузки на пластины** (рис. 27) щелчком по кнопке **равномерно распределенной нагрузки** вызовите диалоговое окно **Параметры;** в этом окне задайте интенсивность нагрузки  $p = 1.95$  кН/м<sup>2</sup>; щелкните по кнопке - **Подтвердить**.

*Задайте временную нагрузку на фундаментную плиту:*

для выделения фундаментной плиты нажмите кнопку **Полифильтр** на **панели Выбора**; активизируйте закладку **Фильтр для элементов**; установите флажок в поле **По жесткости**; в раскрывающемся списке выберите **Пластина Н50 (фундамент)**; щелкните по кнопке **Применить** (на расчетной схеме элементы фундаментной плиты должны окраситься в красный цвет); в окне **Задание нагрузок** (рис. 27) щелчком по кнопке **равномерно распределенной нагрузки** снова вызовите диалоговое окно **Параметры;** этом окне задайте интенсивность нагрузки **р** = 4.8 кН/м<sup>2</sup>;

щелкните по кнопке - **Подтвердить**.

*Формирование загружения № 4*

Смените номер загружения щелчком по кнопке - **Следующее загружение** в **Строке состояния**.

*Задайте снеговую нагрузку на плиту покрытия:*

выделите плиту покрытия любым из представленных ранее способом;

в окне **Задание нагрузок** (рис. 27) щелчком по кнопке **равномерно распределенной нагрузки** вызовите диалоговое окно **Параметры;** в этом окне задайте интенсивность нагрузки **p** = 3.2 кН/м<sup>2</sup>; щелкните по кнопке **Подтвердить**; закройте окно **Задание нагрузок,** нажав на кнопку.

## **Генерация таблицы РСУ**

В соответствии со строительными нормами расчет армирования несущих элементов каркаса производится по наиболее опасным сочетаниям усилий. Поэтому для дальнейшей работы в разделе **Конструирование** нужно производить расчет РСУ или РСН.

Щелкните по кнопке **Таблица РСУ** (панель **РСУ** на вкладке **Расчет**).

**•** На экране появляется окно-предупреждение **VISOR-SAPR** (рис. 29), в котором щелкните по кнопке **ОК**.

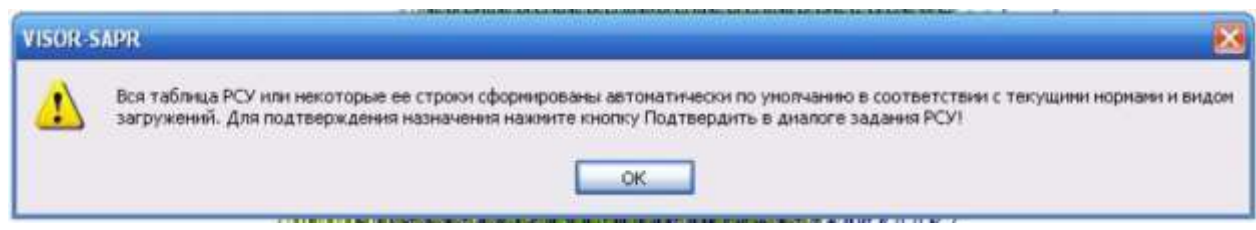

Рисунок 29 - Окно-предупреждение **VISOR**-

Так как вид загружений задавался в диалоговом окне **Редактор загружений** (рис. 29) таблица РСУ сформировалась автоматически с параметрами, принятыми по умолчанию. Для данной задачи нужно произвести корректировку некоторых параметров, учитывающих особенности нагрузок в соответсвии с СП 20.13330.2016 «Нагрузки и воздействия». В нашей задаче необходимо изменить коэффициент надежности для загружений 2, 4 и долю длительности для загружения 4.

В появившемся окне **Расчетные сочетания усилий** произведите следующие корректровки: в сводной таблице для вычисления РСУ выделите строку соответствующую 2-му загружению и в текстовом поле **Коэффициент надежности** задайте величину **1.2** (рис. 30). После этого щелкните по кнопке-**Применить;**

в сводной таблице для вычисления РСУ выделите строку соответствующую 4 му загружению. В текстовом поле **Коэффициент надежности** задайте величину **1.4**. В поле **Доля длительности** задайте величину **0.7**. После этого щелкните по кнопке **Применить.**

Для окончания формирования таблицы РСУ, щелкните по кнопке - **Подтвердить**.

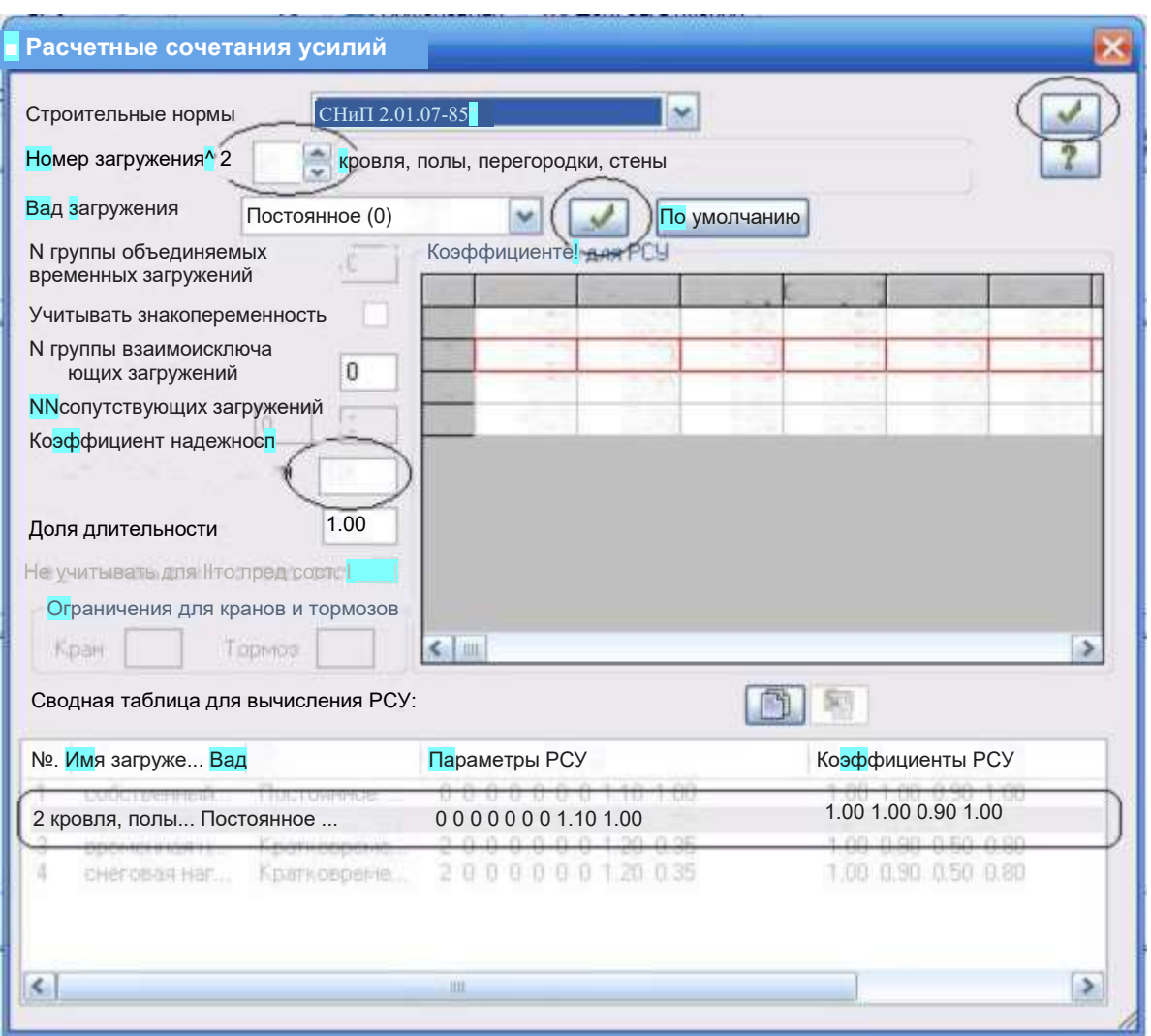

Рисунок 30 - Окно **Расчетные сочетания** 

## <span id="page-42-0"></span>**7. Полный расчет схемы. Просмотр и анализ результатов расчета**

Запустите задачу на расчет щелчком по кнопке-**Выполнить расчет** (панель **Расчет** на вкладке **Расчет**). После расчета задачи, просмотр и анализ результатов расчетов осуществляется во вкладке **Анализ**. Для удобства отключите отображение нагрузок на расчетной схеме: активируйте функцию - **Флаги рисования (панель Выбора);** пререйдите к третьей закладке - **Общие**; - **Нагрузки** и нажмите кнопку **Перерисовать**

В режиме просмотра результатов расчета по умолчанию расчетная схема отображается с учетом перемещений узлов (рис. 31).

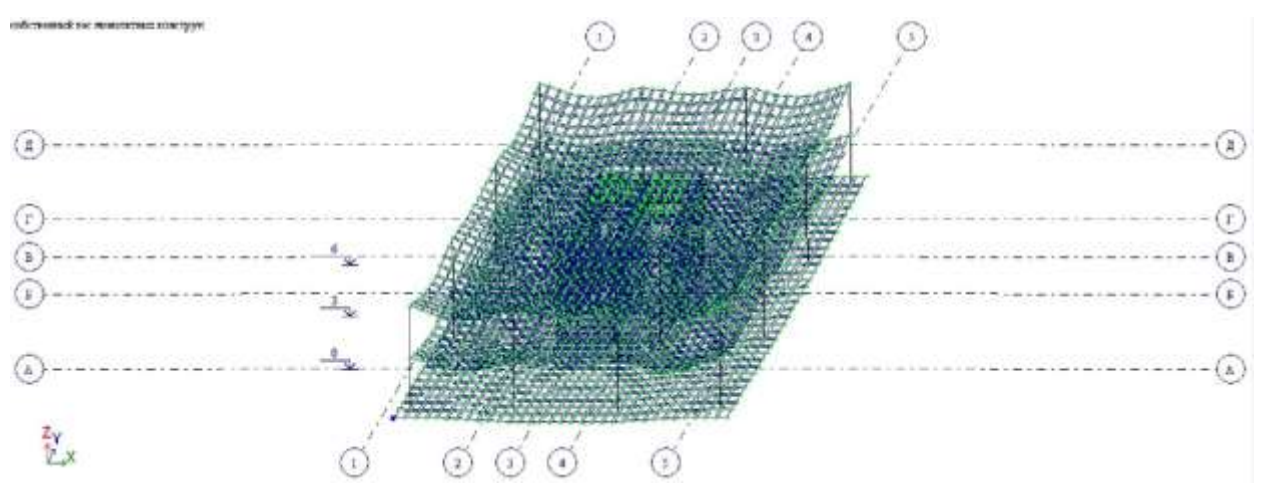

Рисунок 31 - Расчетная схема с учетом перемещений узлов

Чтобы вывести на экран изополя перемещений по направлению Z, выберите команду **Изополя перемещений в глобальной системе** в раскрывающемся списке **Мозаика/изополя перемещений** и после этого щелкните по кнопке **Изополя перемещений по Z** (панель **Деформации** на вкладке **Анализ**).

Чтобы вывести на экран эпюры усилий в колоннах:выделите вертикальные стержневые элементы; для отображения на экране только выделенных стержневых элементов выполните фрагментацию щелчком по кнопке **Фрагментация** на панели инструментов **Панель выбора**;

выведите на экран эпюру **N** щелчком по кнопке - **Эпюры продольных сил N**  (панель **Усилия в стержнях** на вкладке **Анализ**);

аналогично можно вывести эпюры изгибающих моментов Mx, My, Mz, а также эпюры поперечных сил Qy и Qz;

можно отобразить мозаику усилий N (или Mx, My, Mz, Qy и Qz), выберав команду - **Мозаика усилий в стержнях** в раскрывающемся списке **Эпюры/мозаика усилий** (панель **Усилия в стержнях** на вкладке **Анализ**);

для восстановления расчетной схемы в первоначальном виде, щелкните по кнопке **Я^- Восстановление конструкции** на панели инструментов **Панель выбора**.

Для просмотра информации о полученных усилиях в отдельном элементе щелкните по кнопке - **Информация об узле или элементе** на панели инструментов **Панель выбор**а и укажите курсором на любой из интересующих стержневых конечных элементов (рис. 32).

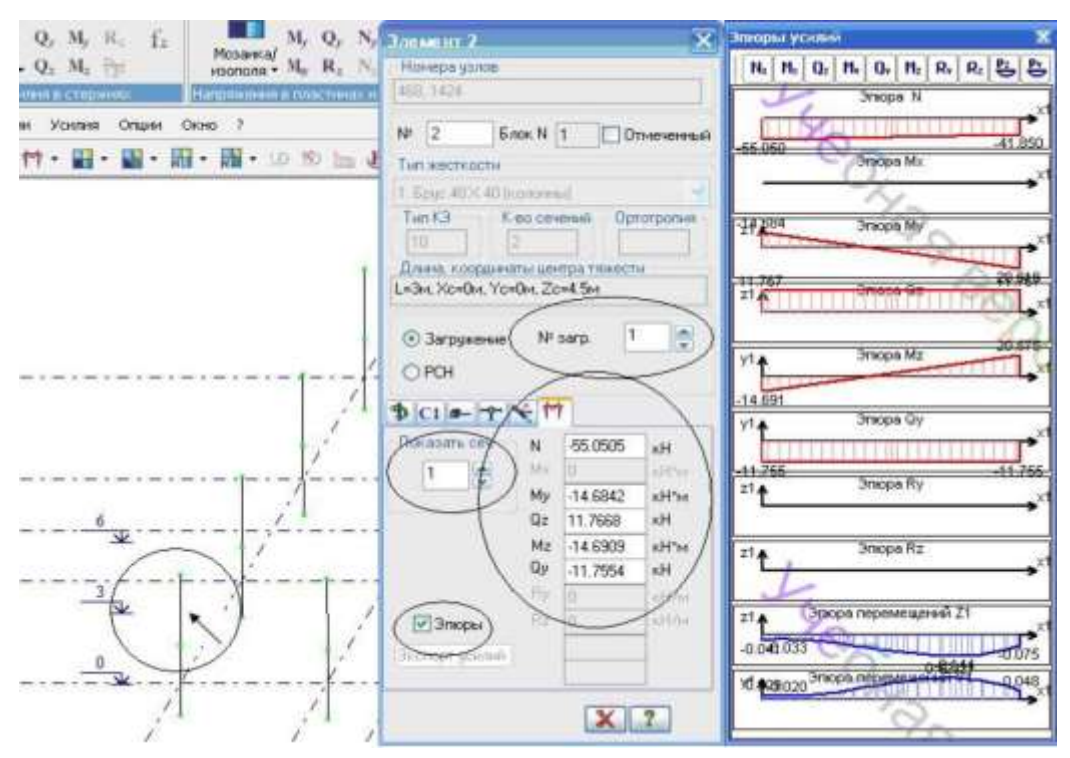

Рисунок 32 - Информация об элементе. Усилия

Чтобы вывести на экран напряженное состояние в плитах (например, в фундаментной плите): выделите фундаментную плиту; выполните ее фрагментацию щелчком по кнопке **Фрагментация** на панели инструментов **Панель выбора**; выберите команду **Мозаика напряжений** в раскрывающемся списке **Мозаика/изополя напряжений** и после этого щелкните по кнопке **Мозаика напряжений по Mx** (панель **Напряжения в пластинах и объемных КЭ** на вкладке **Анализ**);

Аналогично могут быть отображены мозаики напряжений по My; для отображения мозаики напряжений по **Rz** (отпор упругого основания), щелкните по кнопке - **Мозаика напряжений по Rz** (панель **Напряжения в пластинах и объемных КЭ** на вкладке **Анализ**); для восстановления расчетной схемы в первоначальном виде, щелкните по кнопке - **Восстановление конструкции** на панели инструментов **Панель выбора**.

Чтобы вывести на экран одновременно с мозаикой напряжений эпюру моментов в плите, например, Мх в интересующем сечении вдоль оси Г: отобразите мозаику напряжений по Мх, щелкнув по кнопке - **Мозаика напряжений по Mx** (панель **Напряжения в пластинах и объемных КЭ** на вкладке **Анализ**); отключите отображение деформированного состояния конструкции, нажав на кнопу - **Исходная схема** (панель **Деформации** на вкладке **Анализ**);нажмите на кнопку -**Эпюра по сечению пластин**. В открывшемся окне **Эпюра по сечению** активируйте функции «**Указать** 

45

**секущую плоскость»** и **«Задать линией»** (рис. 33)**;** с помощью мышки задайте отрезок, пересекающий плиту по интересующему сечению.

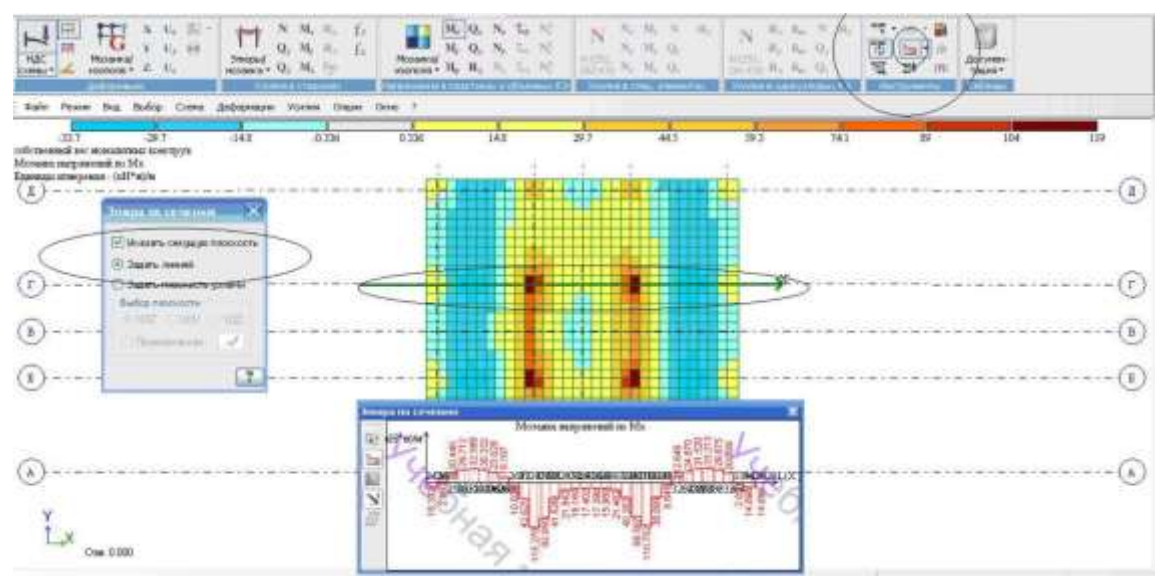

Рисунок 33 - Окно **Эпюра по сечению**

Чтобы произвести смену номера текущего загружения, в **строке состояния**  (находится в нижней области рабочего окна) в раскрывающемся списке **Сменить номер загружения** выберите строку, соответствующую второму (третьему или четвертому) загружению и щелкните по кнопке - **Применить**. Чтобы отобразить результаты расчета от комбинаций нагрузок:

перейдите во вкладку **Расширенный анализ**; активируйте функцию - **РСН Расчетные сочетания нагрузок (**панель **Сочетания**);

в появившемся окне **Предупреждение** (рис. 34) нажмите кнопку ОК;

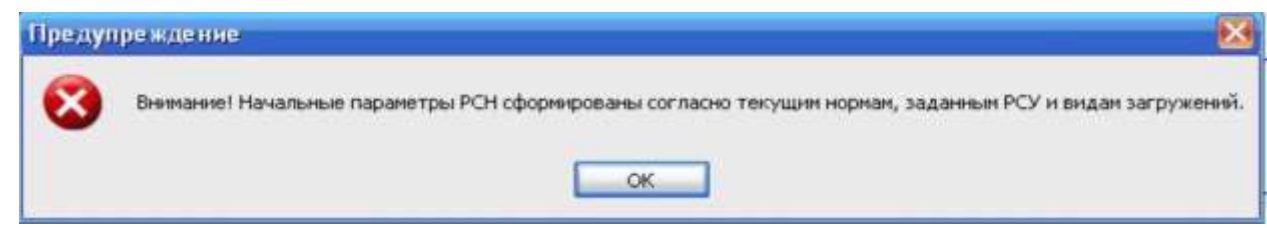

Рисунок 34 - Окно **Предупреждени**е

в открывшемся окне **Расчетные сочетания нагрузок** нажатием на клавишу **Сочетания пользователя** создайте столбцы для введения коэффициентов сочетания нагрузок.

Кнопка для создания сочетаний пользователя активна только в режиме норм СНиП 2.01.07-85\*; в столбцах задайте коэффициенты сочетания интересующих комбинации нагрузок (рис. 35).

На рис. 35 созданы 4 сочетания пользователя. В 1-ом задано сочетание,

в которое входят только постоянные нагрузки (1+2); во 2-е сочетание входят постоянные нагрузки и временные на перекрытие и фундамент (1+2+3); в 3-е постоянные и снеговая (1+2+4); в 4-е - все нагрузки вместе (1+2+3+4).

В данном примере все коэффициенты сочетания нагрузок приняты равными 1,0, что означает: нагрузки (а точнее усилия, полученные от заданных нагрузок) будут умножены на 1,0.

Вычисление расчетных сочетаний нагружений (РСН) производится непосредственным суммированием соответствующих перемещений узлов и усилий (напряжений).

Программа ЛИРА-САПР позволяет в автоматическом режиме сформировать сочетания нагрузок, установленные **нормативными документами**. Для этого необходимо выбрать нормативный документ (СНиП 2.01.07-85\* или СП 20.13330.2016) и **Добавить** 1-е и 2-ое основное сочетание; нажмите на кнопку **Расчет**;

|                                                        | Расчетные сочетания нагрузок<br>CHM12.01.07-85* | M |                       |                                        |                                           |                                            |              |     | 23                                  |
|--------------------------------------------------------|-------------------------------------------------|---|-----------------------|----------------------------------------|-------------------------------------------|--------------------------------------------|--------------|-----|-------------------------------------|
|                                                        | Знакоперем                                      |   |                       | Взаимонскл: Коэф. надежн Доля длительн |                                           | 2                                          | 3.           | k   |                                     |
| ۲                                                      | $\ddot{}$                                       |   | 1.1                   | 1.0                                    | 1.                                        | 4.                                         | $\mathbf{1}$ | 1.  | Y.                                  |
| $\overline{z}$                                         | $\ddot{}$                                       |   | 1.1                   | 1.0                                    | 1.                                        | $\mathbf{1}$                               | 1.           | 1.  | 发                                   |
| 3<br>4                                                 | $\overline{1}$<br>$\ddot{}$                     |   | 1.2<br>1.4            | 35<br>$\mathcal{I}$                    | $0.$<br>$\begin{array}{c} 0. \end{array}$ | $\begin{smallmatrix}1\\0\end{smallmatrix}$ | O.<br>Ť.     | $+$ |                                     |
| $\leq$                                                 |                                                 |   | $1$                   |                                        |                                           |                                            |              |     | 滥<br>$\frac{8}{2}$<br>$\rightarrow$ |
| 1 основное<br>2 основное<br>Dcoboe [C]<br>Ocoбoe (6/C) | <b>Добавить</b>                                 |   | ∑П+Д ^ К ^ (Кр+П) ^ М |                                        | Коэффициенты                              |                                            |              |     |                                     |

Рисунок 35 - Окно **Расчетные сочетания нагрузок**

для отображения результатов расчета от сочетаний нагрузок нажмите на кнопку-**Перейти к анализу результатов по РСН (строка состояния** в нижней части окна**)** и выберите интересующую комбинацию, например, 4-ую (рис. 36).

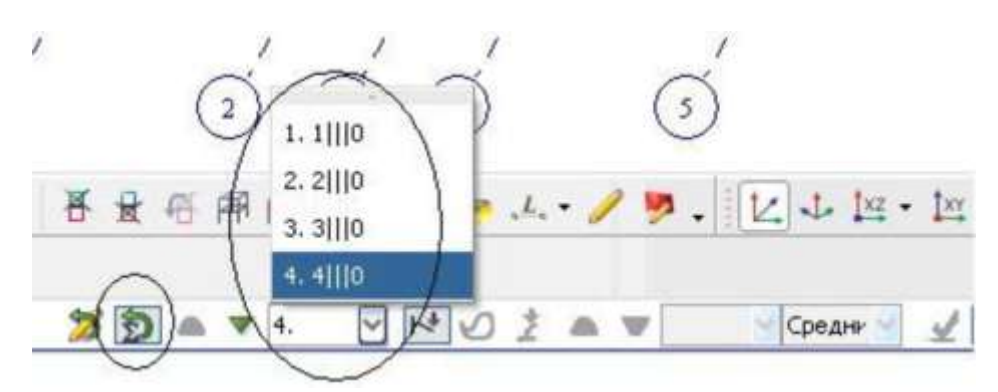

Рисунок 36 - **Выбор интересующей комбинации нагрузок**

Чтобы отобразить результаты расчета в **табличном** виде: выделите интересующие элементы, например, колонны; активируйте на панели **Таблицы** (вкладка **Анали**з) кнопку в выпадающем меню выберите **Интерактивные таблицы**; в открывшемся окне **Редактор формул** выберите **(стержни)**; нажмите на кнопку- **Применить**; в окне **Создание таблицы элементов** (рис. 37) выберите**:** для РСН (при отсутствии

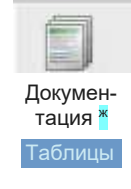

**Усилия**

галочки, будут выдаваться результаты для отдельных загружений); для одного РСН (можно выбрать для нескольких или для всех); задайте интересующий номер РСН (например, 4); для выбранных элементов; применить.

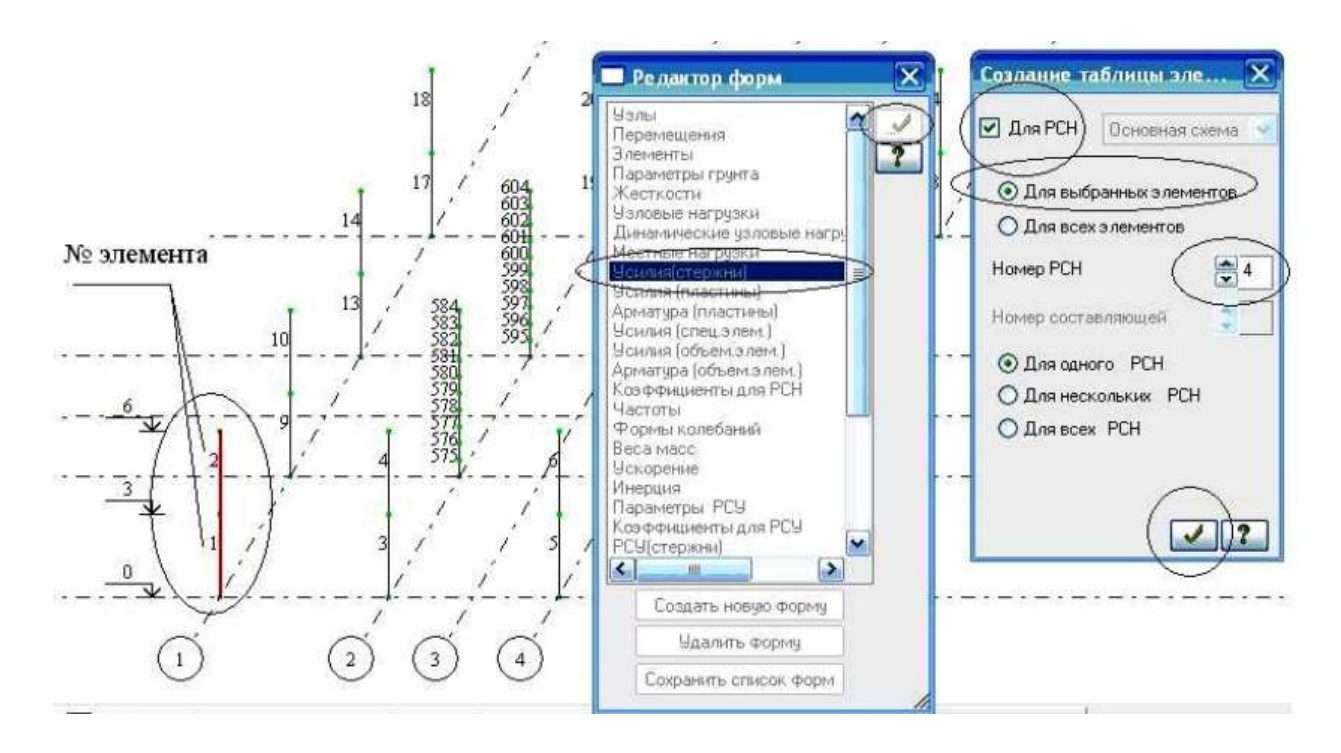

Рисунок 37 – Формирование таблиц результатов для выделенных элементов

| № элем         | # сечен | Усилия     |              |                                    |            |                |                    |              |              |          |                |          |
|----------------|---------|------------|--------------|------------------------------------|------------|----------------|--------------------|--------------|--------------|----------|----------------|----------|
|                |         | N<br>(RH)  | Иk<br>[MH*M] | Ny<br>RH*M)                        | Oz<br>(KH) | Mz<br>$(RH+M)$ | Qy<br>(KH)         | Ry<br>(RH/M) | Rz<br>(HH/H) | Тип элем | <b>PER</b>     | Составл  |
|                |         | $-428.644$ | 0.000        | 72.498                             | $-23.148$  | 72.656         | 23.216             | 0.000        | 0.000        | 10       |                | $\sim$   |
|                | 2       | $-415.444$ | 0.000        | 3.054                              | $-23.148$  | 3,008          | 23.216             | 0.000        | 0.000        | 10       | 4              | ÷.       |
| $\overline{a}$ |         | $-182.869$ | 0.000        | 65,356<br>$\overline{\phantom{a}}$ | 40.599     |                | $-65,358 - 40,590$ | 0.000        | 0.000        | 10       | $\frac{4}{3}$  | $\sim$   |
| $\overline{a}$ | Ž       | $-169,669$ | 0.000        | 56.440                             | 40.599     |                | $56.411 - 40.590$  | 0.000        | 0.000        | 10       | $\overline{4}$ | $\omega$ |

Рисунок 38 – Форма таблицы усилий

## 8. **Подбор арматуры в фундаментной плите**

Выделите фундаментную плиту и выполните ее фрагментацию щелчком по кнопке **Фрагментация** на панели инструментов **Панель выбора**.

Перейдите во вкладку **Конструирование**.

Задайте материалы для фундаментной плиты: с помощью кнопки **Жесткости и материалы Ж/б** (панель **Конструирование** на вкладке **Конструирование**) откройте окно **Жесткости и материалы (**будет активна закладка **Ж/б** задание параметров для железобетонных конструкций); измените нормы пректирования СНиП 2.03.01-84 на СП 63.1330.2012, перейдя в окно **Варианты конструирования** (рис. 39, 40);

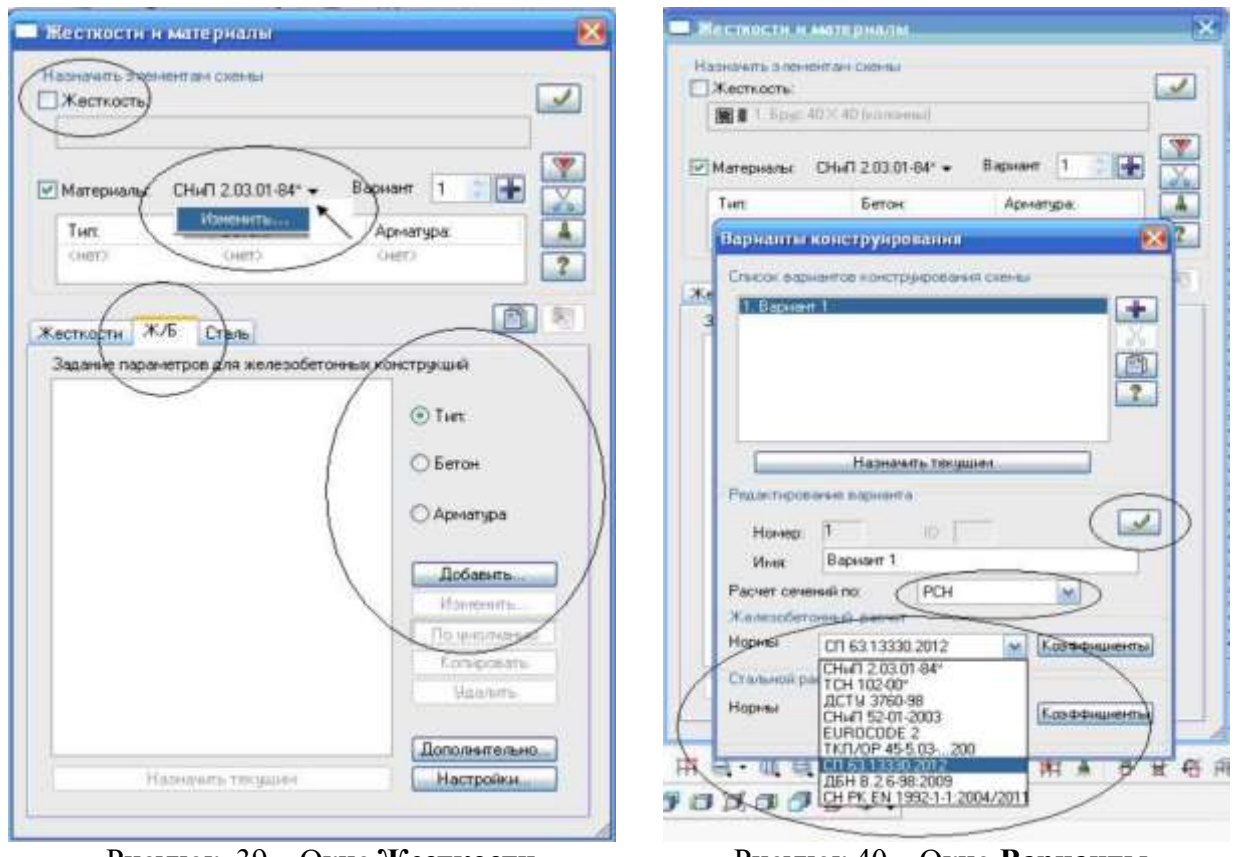

Рисунок 39 – Окно **Жесткости и материалы**

Рисунок 40 – Окно **Варианты конструирования**

в этом же окне выберите **расчет сечений по РСН**; нажмите на кнопку **Применить**; в окне **Жесткости и материалы** активизируйте радио-кнопку **Тип** и щелкните по кнопке **Добавить** (рис. 39); в открывшемся окне **Общие характеристики** (рис. 41) задайте следующие параметры для пластинчатых элементов: в списке **Модуль армирования** выберите строку **Оболочка**;

**привязка ц.т. арматуры**: а1 = 50, а2 = 35 мм; шаг арматурных стержней: 200 мм; в строке **Комментарий** задайте: *фундамент*; все остальные параметры оставьте по умолчанию; нажмите на кнопку - **Подтвердить**;

в диалоговом окне **Жесткости и материалы** активизируйте радиокнопку **Бетон** и щелкните по кнопке **Добавить** (рис. 39);

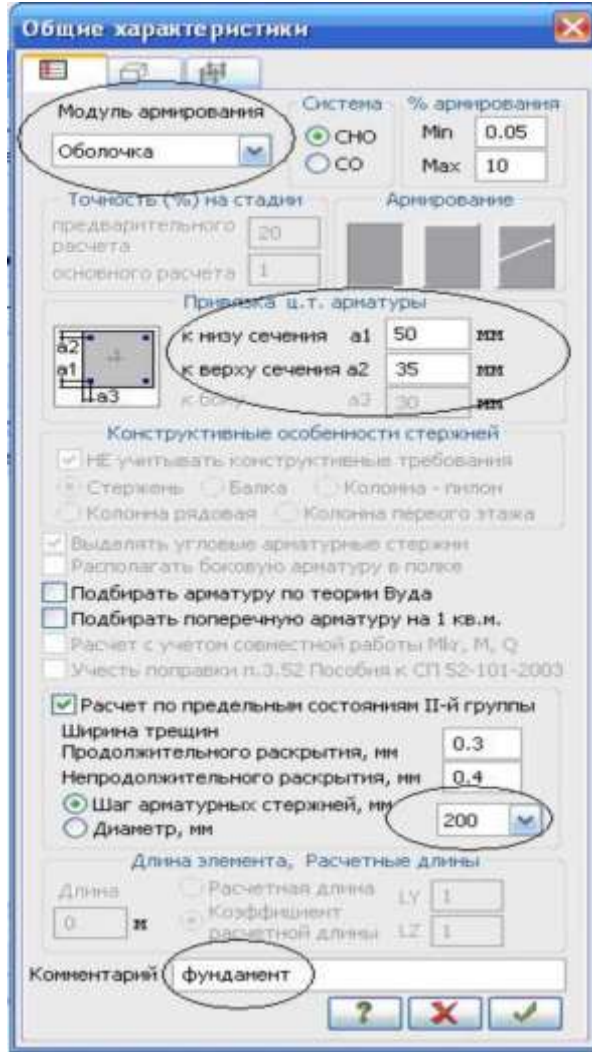

Рисунок 41 – Окно **Общие характеристики**

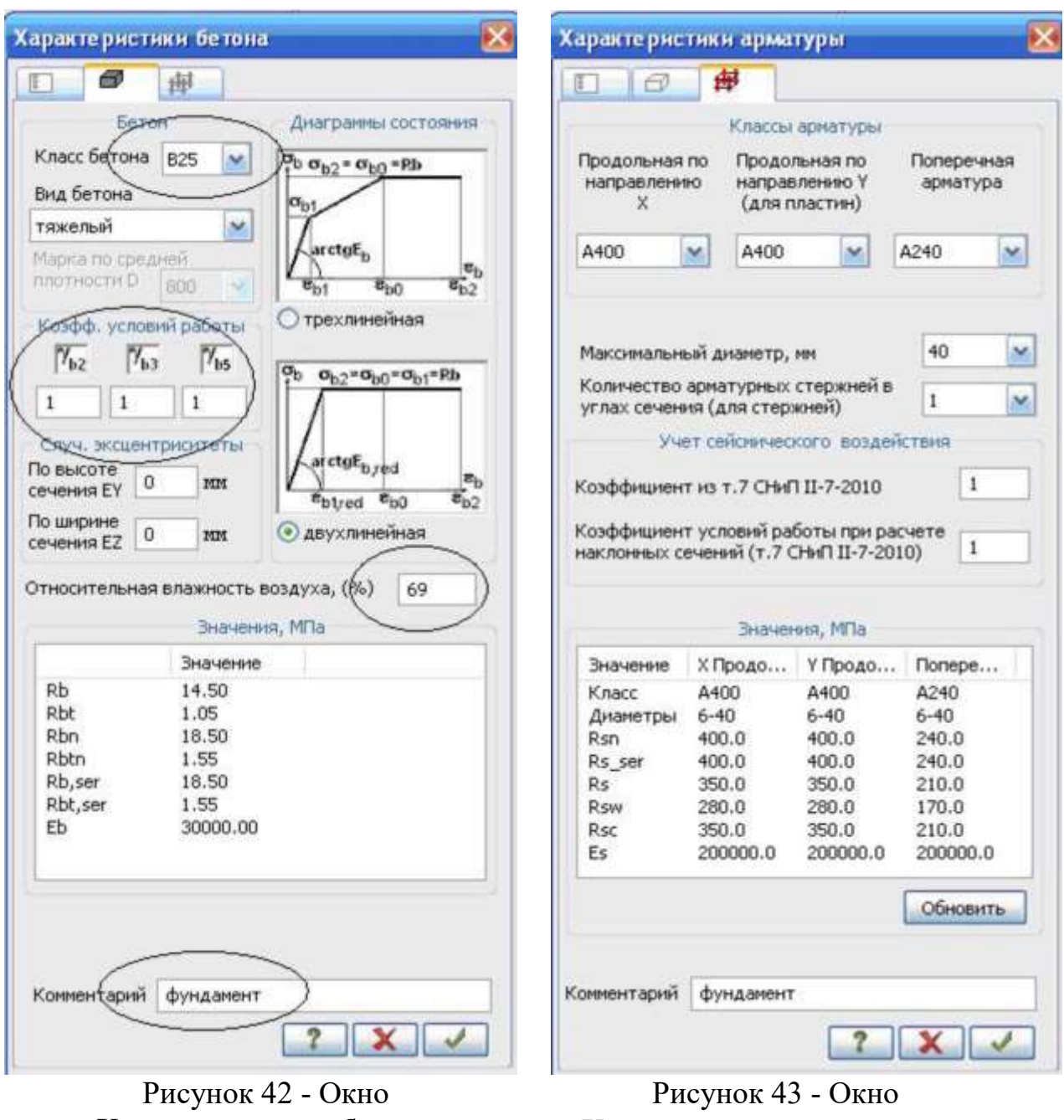

**Характеристики бетона**

**Характеристики арматуры**

в открывшемся окне **Характеристики бетона** (рис. 42) задайте следующие параметры:

класс бетона: В25;

коэффициенты условий работы:  $y_{b2}$ = 1,  $y_{b3}$ = 1,  $y_{b5}$ = 1;

относительную влажность воздуха, (%): 69;

в строке **Комментарий:** *фундамент***;**

все остальные параметры оставьте по умолчанию.

Коэффициенты условий работы бетона yb2, yb3, yb5 принимаются согласно СП 63.13330.2012 (п.6.1.12).

Согласно СП 63.13330.2012 относительную влажность воздуха окружающей среды необходимо принимать по СП 131.13330 «Строительная климатология» как среднюю относительную месячную влажность наиболее теплого месяца для района строительства, нажмите на кнопку **Подтвердить**;

в диалоговом окне **Жесткости и материалы** активизируйте радиокнопку **Арматура** и щелкните по кнопке **Добавить** (рис. 39);

в открывшемся окне **Характеристики арматуры** (рис. 43) введите: в строке **Комментарий:** *фундамент***;** все остальные параметры оставьте по умолчанию; нажмите кнопку **Подтвердить**;

*Присвойте созданные материалы элементам фундаментной плиты:*

выделите фундаментную плиту; в диалоговом окне **Жесткости и материалы**  (рис. 39) щелкните по кнопке **Применить** (с элементов снимается выделение. Это свидетельство того, что выделенным элементам присвоены текущие материалы); закройте окно **Жесткости и материалы**.

Запустите расчет по подбору арматуры плиты, нажав на кнопку **Расчет арматуры** (панель **Ж/б: расчет** на вкладке **Конструирование)**

В открывшемся окне щелкните по кнопке **Выполнить расчет**.

#### **Просмотр результатов армирования**

После расчета задачи, просмотр и анализ результатов армирования осуществляется с помощью панели **Ж/б: армирование пластин** (в некоторых версиях программы с помощью панели **Пластины**) во вкладке **Конструирование** (рис. 44).

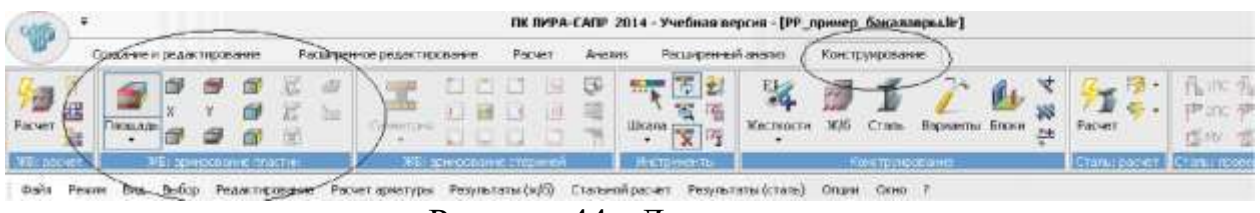

Рисунок 44 - Ленточное

Чтобы посмотреть мозаику отображения площади верхней арматуры в пластинах по направлению местной оси X1, щелкните по кнопке ®- **Верхняя арматура в пластинах по оси X1**.

Для отображения площади верхней арматуры в пластинах по направлению местной оси У1, щелкните по кнопке **Верхняя арматура в пластинах по оси У1**.

Для отображения площади нижней арматуры в пластинах по направлению местной оси X1, щелкните по кнопке **Нижняя арматура в пластинах по оси X1**.

Для отображения площади нижней арматуры в пластинах по направлению местной оси У1 щелкните по кнопке **Нижняя арматура в пластинах по оси У1**.

Для просмотра информации о подобранной арматуре в одном из элементов плиты: щелкните по кнопке **Информация об узле или элементе** на панели инструментов **Панель выбора** и укажите курсором на любой из интересующих конечных элементов; в появившемся диалоговом окне перейдите на закладку **Арматура продольная** (или в некоторых версиях **Информация о подобранной арматуре)**.

В этом окне содержится полная информация о выбранном элементе, в том числе и с результатами подбора арматуры; закройте диалоговое окно щелчком по кнопке **Закрыть**.

## **СПИСОК ИСПОЛЬЗУЕМЫХ ИСТОЧНИКОВ**

<span id="page-54-0"></span>1. СП 20.13330.2016. Нагрузки и воздействия. Актуализированная редакция СНиП 2.01.07-85\* .

2. СП 22.13330.2011. Основания зданий и сооружений. Актуализированная редакция СНиП 2.02.01-83\*.

3. СП 63.13330.2012. Бетонные и железобетонные конструкции. Основные положения. Актуализированная редакция СНиП 52-01-2003.

4. Городецкий Д.А., Барабаш М.С., Водопьянов Р.Ю., Титок В.П., Артамонова А.Е. ЛИРА-САПР 2013: учебное пособие. - М., 2013. - 376 с.

5. Горбунов-Посадов М.И., Маликова Т.А., Соломин В.И. Расчет конструкций на упругом основании. - М.: Стройиздат, 1984. - 627 с.

6. Коренев Б.Г., Черниговская Е.И. Расчет плит на упругом основании. - М.: Стройиздат, 1984. - 356 с.

7. Программный комплекс ЛИРА-САПР 2015. Руководство пользователя. Обучающие примеры / Р.Ю. Водопьянов, В.П. Титок, А.Е. Артамонова; под ред. академика РААСН Городецкого А.С. - М.: Электронное издание, 2015. - 460 с.

8. Мирсаяпов И.Т., Хасанов Д.Р., Сафин Д.Р. Основания и фундаменты: учебно-методическое пособие к практическим занятиям. - Казань: Изд- во КГАСУ, 2016. - 91 с.

Локальный электронный методический материал

Жанна Григорьевна КОНЦЕДАЕВА

## КОМПЛЕКСЫ ПРОГРАММ РАСЧЕТА СТРОИТЕЛЬНЫХ КОНСТРУКЦИЙ ЗДАНИЙ И СООРУЖЕНИЙ

*Редактор И. Голубева*

Локальное электронное издание Уч.-изд. л. 3,9. Печ. л. 3,5.

Издательство федерального государственного бюджетного образовательного учреждения высшего образования «Калининградский государственный технический университет». 236022, Калининград, Советский проспект,1